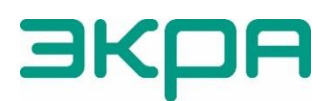

ОБЩЕСТВО С ОГРАНИЧЕННОЙ ОТВЕТСТВЕННОСТЬЮ НАУЧНО-ПРОИЗВОДСТВЕННОЕ ПРЕДПРИЯТИЕ «ЭКРА»

## **ТЕРМИНАЛЫ МИКРОПРОЦЕССОРНЫЕ СЕРИИ ЭКРА 200**

Инструкция по настройке протоколов передачи данных ГОСТ Р МЭК 60870-5-103 (Slave), ГОСТ Р МЭК 60870-5-104 (Server) ЭКРА.650321.024 И

Авторские права на данную документацию принадлежат ООО НПП «ЭКРА».

Снятие копий или перепечатка разрешается только по согласованию с разработчиком.

Замечания и предложения по инструкции направлять по адресу [ekra@ekra.ru](mailto:ekra@ekra.ru)

Пароли по умолчанию, вводимые при операциях, приведены в таблице 1.

<span id="page-1-0"></span>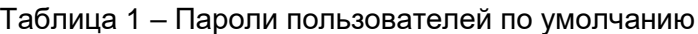

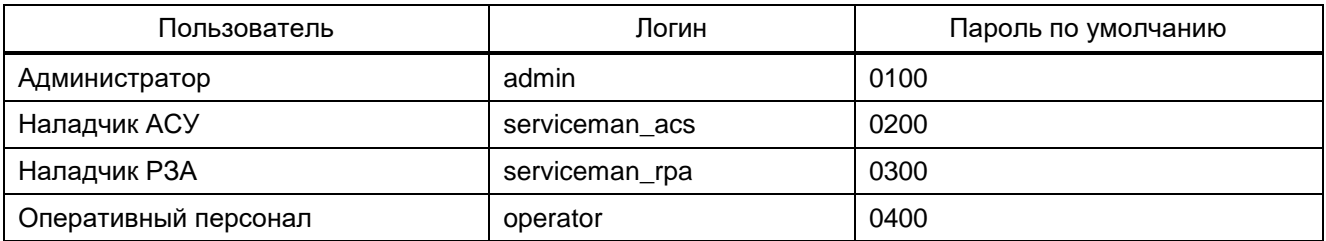

## **Содержание**

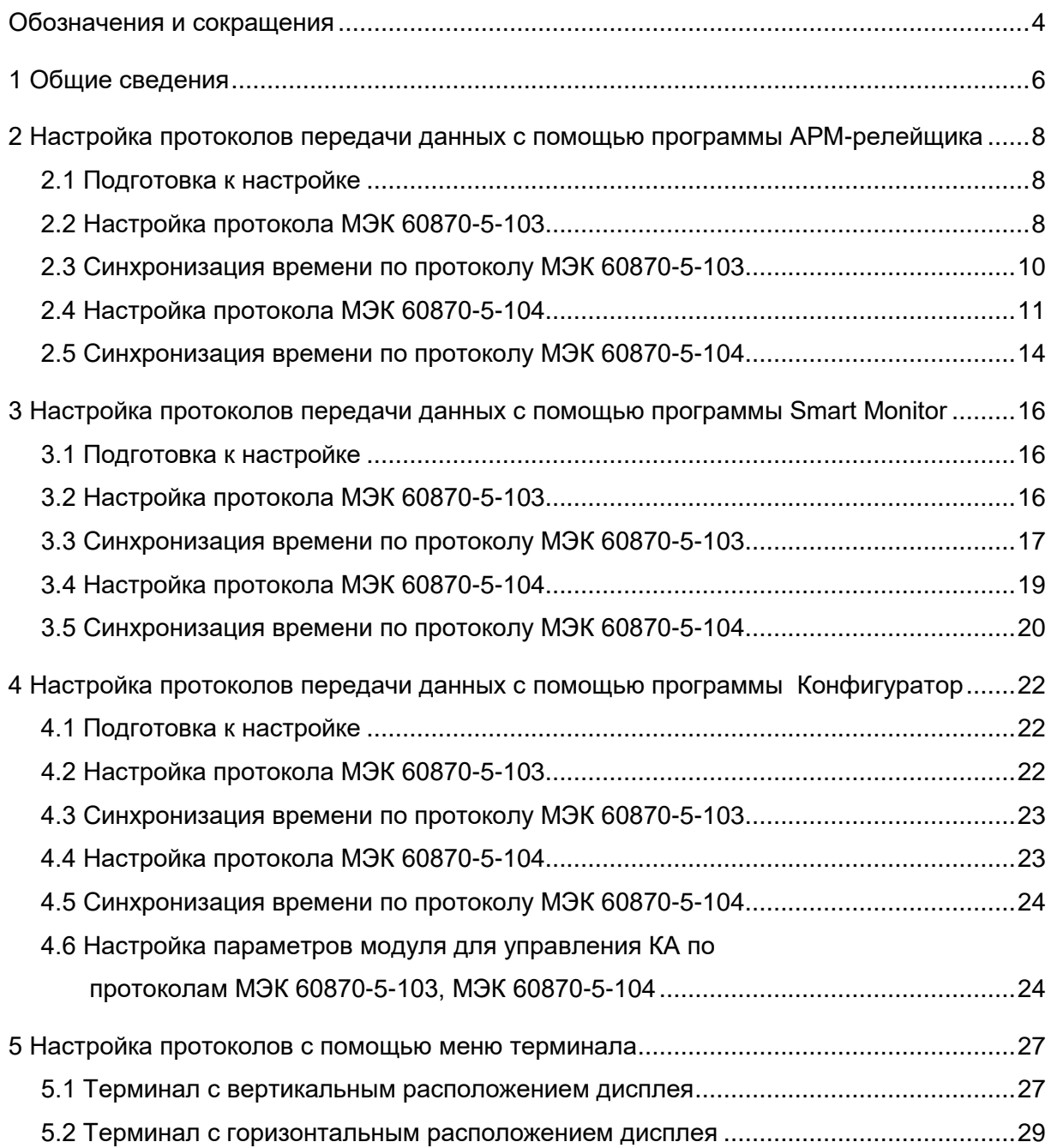

## <span id="page-3-0"></span>**Обозначения и сокращения**

ACK – acknowledgment (байт подтверждения)

APDU – application protocol data unit (протокольный блок данных прикладного уровня)

ASDU – application service data unit (блок данных прикладного уровня)

COM – communications port (последовательный порт)

IMOS – input matrix output and signal (входы матрицы)

INF – information file (информационный файл)

IP – internet protocol (интернет-протокол)

RTU – remote terminal unit (устройство связи с объектом)

SBO – select before operate (режим выбора с подтверждением)

TCP – transmission control protocol (протокол управления передачей)

USB – universal serial bus (универсальная последовательная шина)

АРМ – автоматизированное рабочее место

АСУ – автоматизированная система управления

АСУ ТП – автоматизированная система управления технологическими процессами

КА – коммутационный аппарат

ООО НПП «ЭКРА» – общество с ограниченной ответственностью научно производственное предприятие «ЭКРА»

ПК – персональный компьютер

ПО – программное обеспечение

РЗА – релейная защита и автоматика

Настоящая инструкция содержит указания по настройке протоколов передачи данных по стандартам ГОСТ Р МЭК 60870-5-103-2005 (Slave) (далее – протокол МЭК 60870-5-103 или протокол), ГОСТ Р МЭК 60870-5-104-2004 (Server) (далее – протокол МЭК 60870-5-104 или протокол) средствами программ АРМ-релейщика, или Smart Monitor, или Конфигуратор (комплекс программ EKRASMS-SP) или с помощью меню терминала.

Настоящая инструкция распространяется на:

– терминалы микропроцессорные серии ЭКРА 200<sup>1)</sup> (в том числе исполнения для атомных станций) (далее – терминалы);

– шкафы типов ШЭ111Х (в том числе исполнения для атомных станций) (далее – шкаф), реализованные на базе терминалов серии ЭКРА 200<sup>1)</sup>;

– шкафы серии ШЭЭ 200 (в том числе исполнения для атомных станций) (далее – шкаф), реализованные на базе терминалов серии ЭКРА 200<sup>1)</sup>;

– прочие устройства, реализованные на базе терминалов серии ЭКРА 200 $^{\rm 1)}$ .

Описание основных технических характеристик, состава и конструктивного исполнения терминала, а также описание работы с ним приведены в руководстве по эксплуатации ЭКРА.650321.001 РЭ «Терминалы микропроцессорные серии ЭКРА 200».

Приведенный объем операций является достаточным для настройки протоколов по стандартам ГОСТ Р МЭК 60870-5-103-2005, ГОСТ Р МЭК 60870-5-104-2004 в терминалах и может быть выполнен квалифицированным персоналом самостоятельно без привлечения специалистов ООО НПП «ЭКРА».

В связи с систематически проводимыми работами по совершенствованию терминала, в его аппаратную и программную части могут быть внесены незначительные изменения, не отраженные в настоящем издании.

Инструкция актуальна для версий программного обеспечения (далее – ПО) <code>EKRASMS-SP</code> 3.0.268.33139, ПО Smart Monitor 4.0.0.25925 и ПО терминала 7.1.0.9<sup>2)</sup>.

 $\overline{a}$ 

 $1)$  За исключением терминалов передачи и приема сигналов высокочастотных защит ЭКРА 253 0201.

 $^{2)}$  Возможно применение документа и для терминалов с иной версией ПО. Таблица соответствия версии ПО терминала и изменения документа представлена на сайте [https://soft.ekra.ru/smssp/ru/downloads/documents/.](https://soft.ekra.ru/smssp/ru/downloads/documents/)

#### **1 Общие сведения**

<span id="page-5-0"></span>1.1 Настройка протоколов передачи данных МЭК 60870-5-103, МЭК 60870-5-104 производится с помощью программ APM-релейщика, или Smart Monitor, или Конфигуратор $^{\text{1)}}$ , входящих в комплекс программ EKRASMS-SP.

Комплекс программ EKRASMS-SP включает следующие программы: Сервер связи, АРМ-релейщика, RecViewer, Конфигуратор и Smart Monitor.

Комплекс программ EKRASMS-SP, записанный на электронный носитель<sup>2)</sup>, входит в комплект поставки терминала (шкафа). Комплекс программ также можно скачать с сайта<sup>3)</sup>: [https://soft.ekra.ru/smssp/ru/main/.](https://soft.ekra.ru/smssp/ru/main/)

Описание процедуры запуска комплекса программ EKRASMS-SP при первом использовании (Быстрый старт) приведено в руководстве оператора ЭКРА.00019-01 34 01 «Комплекс программ EKRASMS-SP. Быстрый старт».

Описание работы с программой Сервер связи приведено в руководстве оператора ЭКРА.00007-07 34 01 «Программа Сервер связи (Комплекс программ EKRASMS-SP)».

Описание работы с программой АРМ-релейщика приведено в руководстве оператора ЭКРА.00006-07 34 01 «Программа АРМ-релейщика (Комплекс программ EKRASMS-SP)».

Описание работы с программой Конфигуратор приведено в руководстве оператора ЭКРА.00020-01 34 01 «Программа Конфигуратор (Комплекс программ EKRASMS-SP)».

Описание работы с программой Smart Monitor приведено в руководстве оператора ЭКРА.00099-01 34 01 «Программа Smart Monitor (Комплекс программ EKRASMS-SP)».

1.2 Перед началом работ необходимо ознакомиться:

– с руководством по эксплуатации ЭКРА.650321.001 РЭ «Терминалы микропроцессорные серии ЭКРА 200»;

– с руководством оператора ЭКРА.00019-01 34 01 «Комплекс программ EKRASMS-SP. Быстрый старт»;

– с руководством оператора ЭКРА.00007-07 34 01 «Программа Сервер связи (Комплекс программ EKRASMS-SP)»;

– с руководством оператора ЭКРА.00006-07 34 01 «Программа АРМ-релейщика (Комплекс программ EKRASMS-SP)»;

– с руководством оператора ЭКРА.00020-01 34 01 «Программа Конфигуратор (Комплекс программ EKRASMS-SP)»;

– с руководством оператора ЭКРА.00099-01 34 01 «Программа Smart Monitor (Комплекс программ EKRASMS-SP)»;

– с оборудованием для настройки протоколов передачи данных.

 $^{1)}$  Для настройки протоколов передачи данных МЭК 60870-5-103, МЭК 60870-5-104 с помощью программы Конфигуратор достаточно наличия бесплатной лицензии (Free).

<sup>&</sup>lt;sup>2)</sup> Содержится актуальная версия на момент поставки.

<sup>3)</sup> Содержится актуальная версия на текущий момент.

1.3 Оборудование и ПО, необходимое для настройки протоколов передачи данных:

– ноутбук (ПК) с установленным комплексом программ EKRASMS-SP;

– кабель соединительный USB 2.0 Am-Bm или коммутационный кабель («патч-корд») с разъемами RJ-45 (в зависимости от типа лицевой плиты терминала).

Примечание – Проверка передачи сигналов по протоколам МЭК 60870-5-103, МЭК 60870-5-104 приведена в инструкции по опробованию сигналов в АСУ ТП ЭКРА.650321.018 И.

# <span id="page-7-0"></span>**2 Настройка протоколов передачи данных с помощью программы АРМ-релейщика**

#### **2.1 Подготовка к настройке**

<span id="page-7-1"></span>2.1.1 Установить связь с терминалом при помощи программы Сервер связи по сети Ethernet (ПК и терминал соответственно должны находиться в одной подсети), либо напрямую с помощью кабеля USB или COM (см. руководство оператора ЭКРА.00007-07 34 01) и запустить программу АРМ-релейщика (в соответствии с руководством оператора ЭКРА.00019-01 34 01).

#### **2.2 Настройка протокола МЭК 60870-5-103**

<span id="page-7-4"></span><span id="page-7-2"></span>2.2.1 В «дереве» проекта программы АРМ-релейщика выбрать пункт меню **Уставки** → **Системные параметры** (см. рисунок [1,](#page-7-3) поз. 1), дважды щёлкнув левой кнопкой мыши на соответствующий пункт «дерева» проекта. Откроется окно **Системные параметры**.

<span id="page-7-5"></span>2.2.2 На вкладке **Параметры связи** (см. рисунок [1,](#page-7-3) поз. 2) для соответствующего последовательного интерфейса в поле **Последовательные порты** выбрать протокол МЭК 60870-5-103: **60870-5-103** (см. рисунок [1,](#page-7-3) поз. 3).

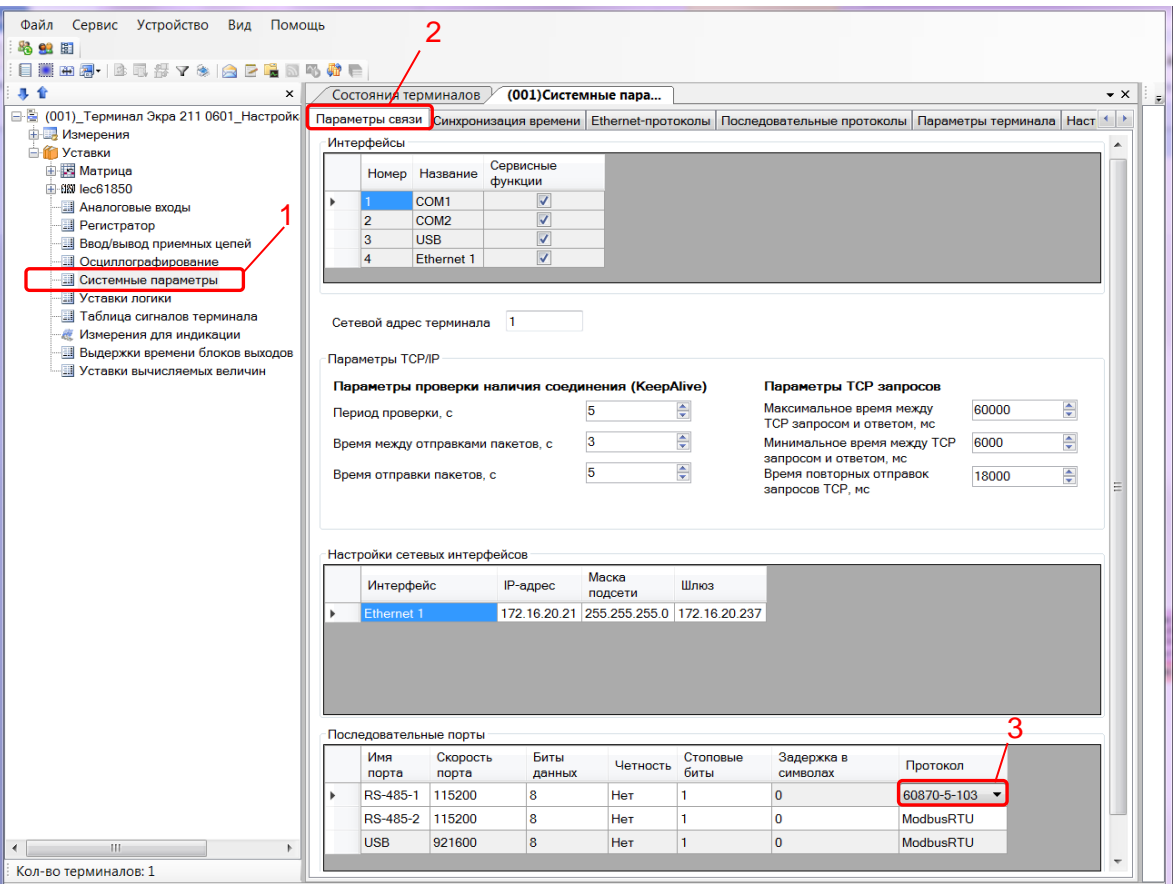

<span id="page-7-3"></span>Рисунок 1 – Настройка параметров связи для протокола МЭК 60870-5-103

2.2.3 Выбрать вкладку **Последовательные протоколы** (см. рисунок [2,](#page-8-0) поз. 1).

2.2.4 В поле **Протоколы** выбрать протокол МЭК 60870-5-103: **60870-5-103** (см. рисунок [2,](#page-8-0) поз. 2).

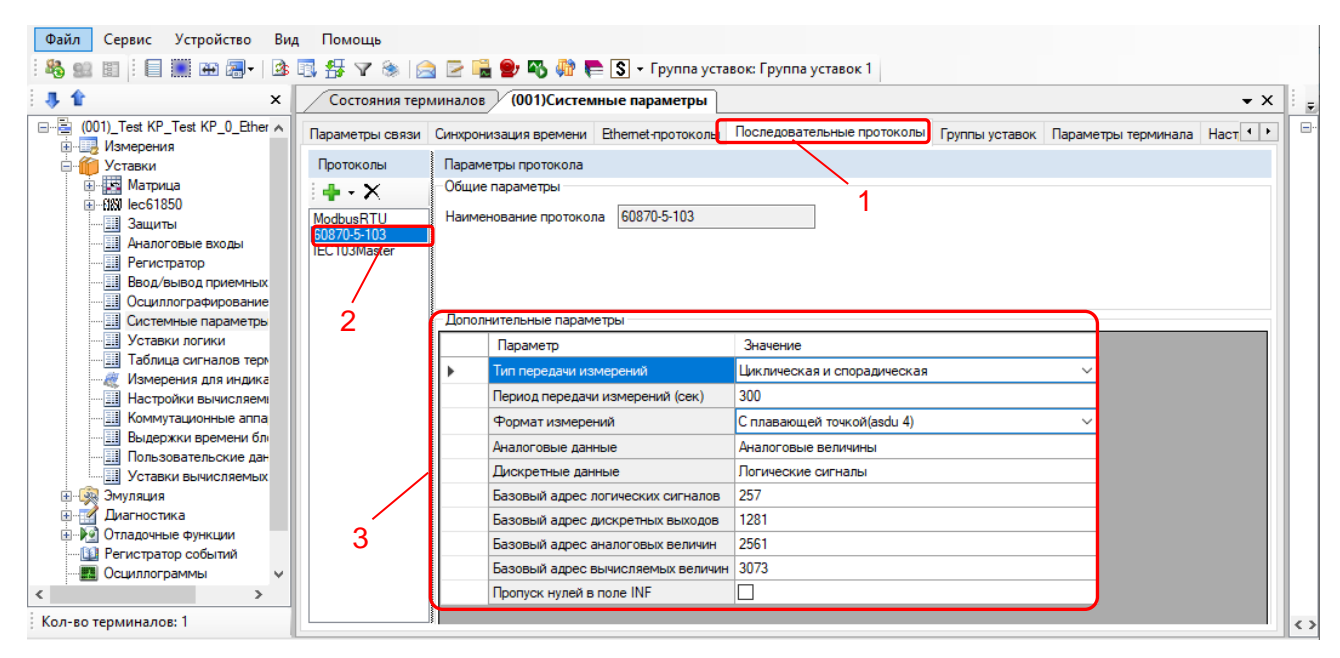

<span id="page-8-0"></span>Рисунок 2 – Настройка протокола передачи данных МЭК 60870-5-103

2.2.5 Установить параметры протокола МЭК 60870-5-103 в соответствии с проектом. Значения параметров протокола по умолчанию показаны на рисунке [2,](#page-8-0) поз. 3.

<span id="page-8-1"></span>Описание параметров протокола МЭК 60870-5-103 приведено в таблице [2.](#page-8-1)

<span id="page-8-2"></span>Таблица 2 – Описание параметров протокола МЭК 60870-5-103

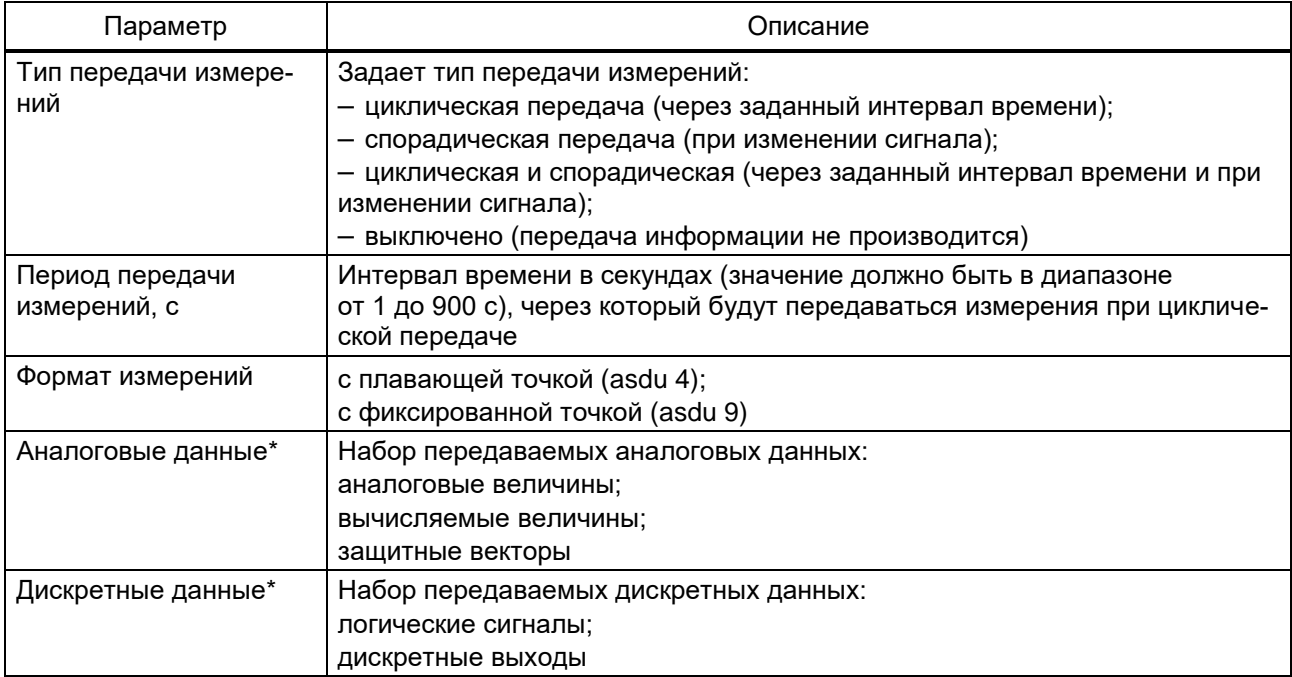

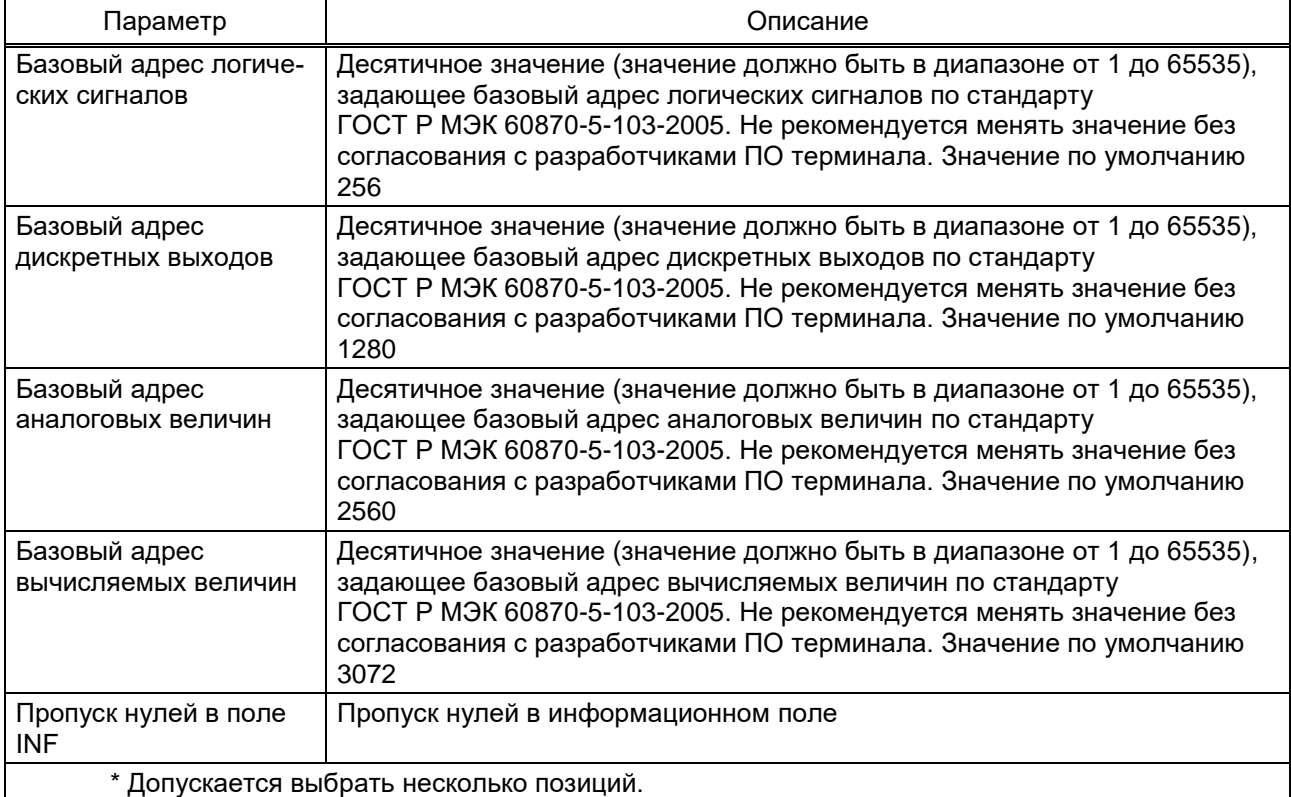

### **2.3 Синхронизация времени по протоколу МЭК 60870-5-103**

<span id="page-9-0"></span>2.3.1 В «дереве» проекта программы АРМ-релейщика выбрать пункт меню **Уставки** → **Системные параметры** (см. рисунок [3,](#page-10-1) поз. 1), дважды щёлкнув левой кнопкой мыши на соответствующий пункт «дерева» проекта. Откроется окно **Системные параметры**.

2.3.2 На вкладке **Параметры связи** для соответствующего последовательного интерфейса в поле **Последовательные порты** выбрать протокол МЭК 60870-5-103 (см. [2.2.1](#page-7-4) – [2.2.2\)](#page-7-5).

2.3.3 На вкладке **Синхронизация времени** (см. рисунок [3,](#page-10-1) поз. 2) в выпадающем списке **Интерфейс** выбрать интерфейс, на который назначен протокол МЭК 60870-5-103: **60870-5-103** (см. рисунок [3,](#page-10-1) поз. 3).

## Редакция от 06.2023

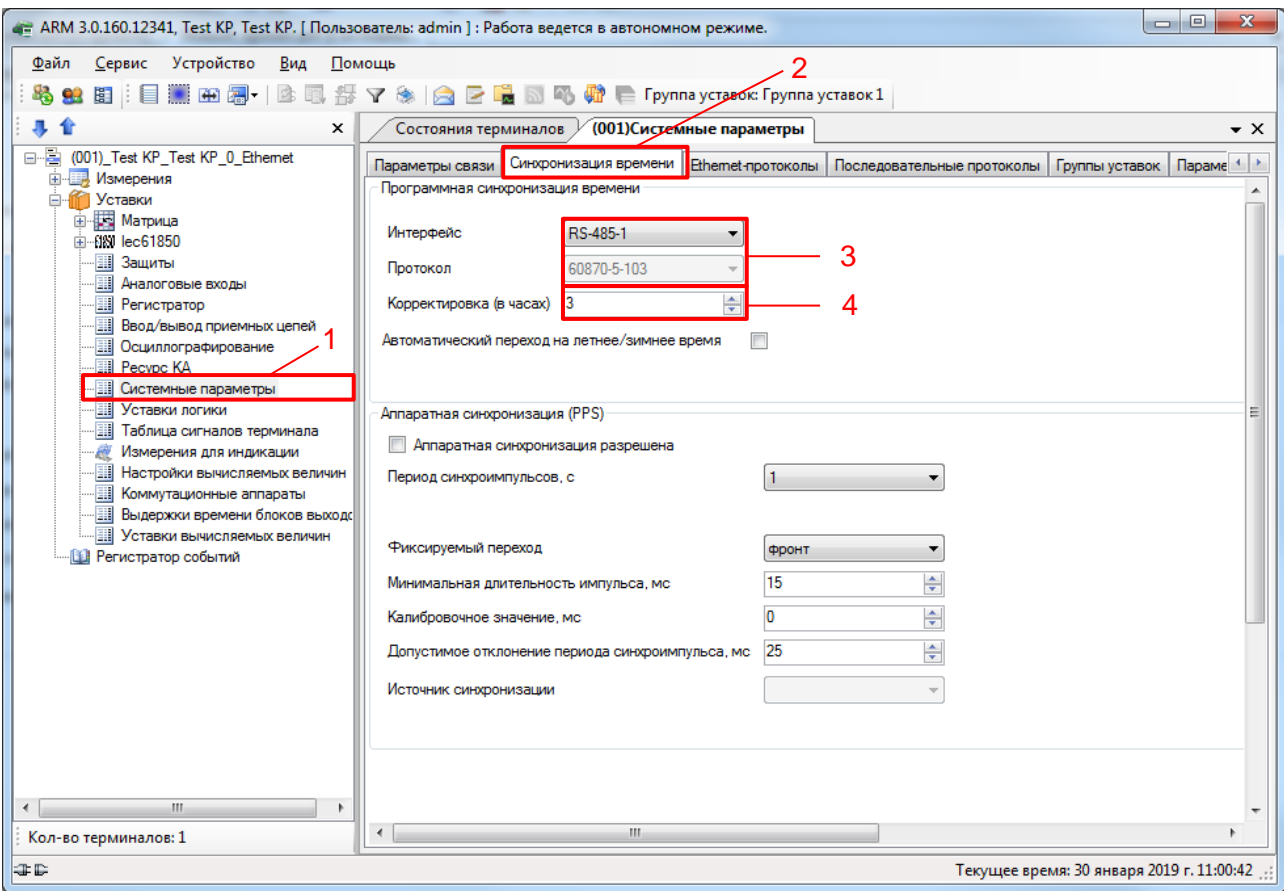

<span id="page-10-1"></span>Рисунок 3 – Настройка синхронизации времени для протокола МЭК 60870-5-103

2.3.4 Если необходимо задать значение корректировки внутренних часов терминала относительно временной метки, передаваемой по протоколу МЭК 60870-5-103 в поле **Корректировка (в часах)** (см. рисунок [3,](#page-10-1) поз. 4) выставить требуемую разницу в соответствии с проектом.

<span id="page-10-2"></span><span id="page-10-0"></span>2.3.5 В главном меню программы АРМ-релейщика выбрать пункт меню **Устройство** → **Записать уставки в терминал Alt + S** для сохранения в терминале измененных параметров.

#### **2.4 Настройка протокола МЭК 60870-5-104**

2.4.1 В «дереве» проекта программы АРМ-релейщика выбрать пункт меню **Уставки** → **Системные параметры** (см. рисунок [4,](#page-11-0) поз. 1), дважды щёлкнув левой кнопкой мыши на соответствующий пункт «дерева» проекта. Откроется окно **Системные параметры**.

2.4.2 Выбрать вкладку **Ethernet-протоколы** (см. рисунок [4,](#page-11-0) поз. 2).

2.4.3 В поле **Протоколы** выбрать протокол МЭК 60870-5-104: **60870-5-104** (см. рисунок [4,](#page-11-0) поз. 3).

2.4.4 Установить флажок **Протокол включен**, если он не был установлен (см. рисунок [4,](#page-11-0) поз. 4).

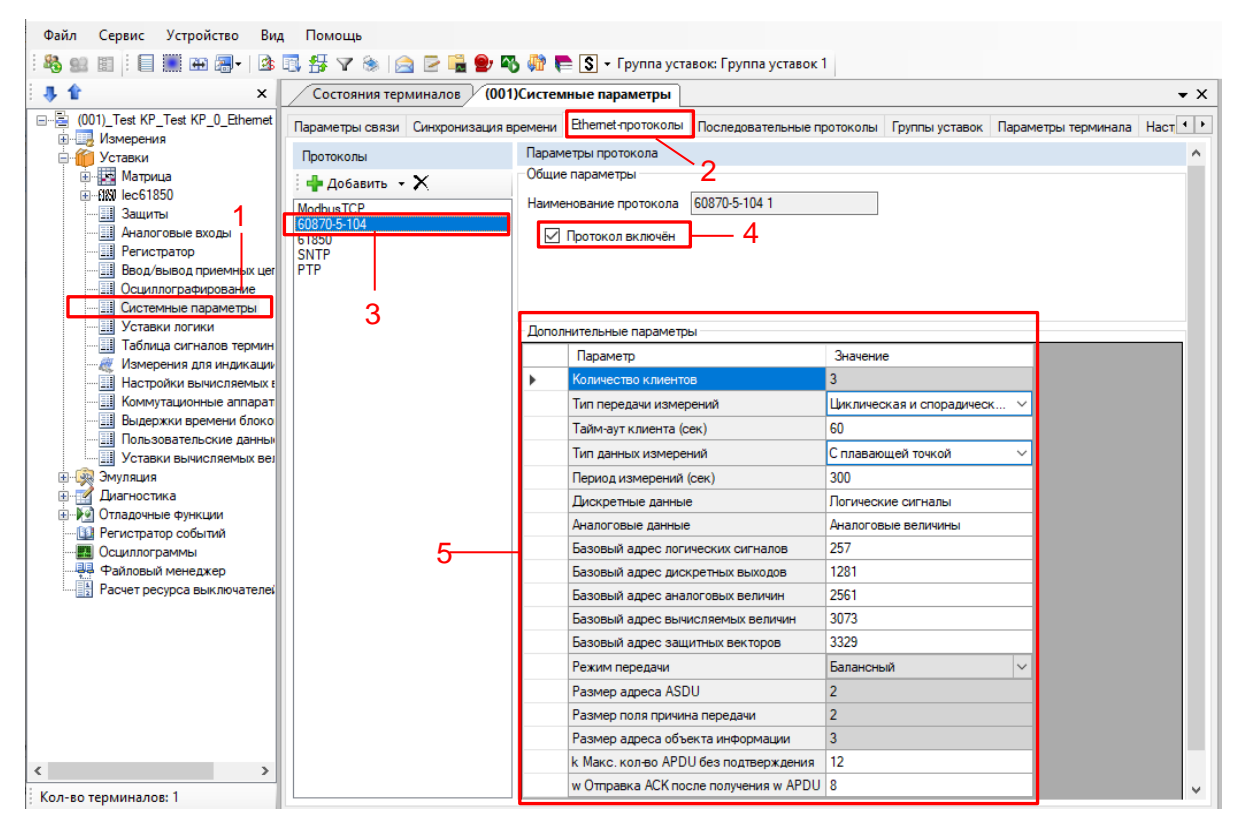

Рисунок 4 – Пример настройки протокола МЭК 60870-5-104

<span id="page-11-0"></span>2.4.5 Установить параметры протокола МЭК 60870-5-104 в соответствии с проектом. Значения параметров протокола по умолчанию приведены на рисунке [4,](#page-11-0) поз. 5.

<span id="page-11-1"></span>Описание параметров протокола МЭК 60870-5-104 приведено в таблице [3.](#page-11-1)

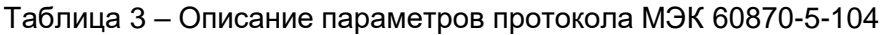

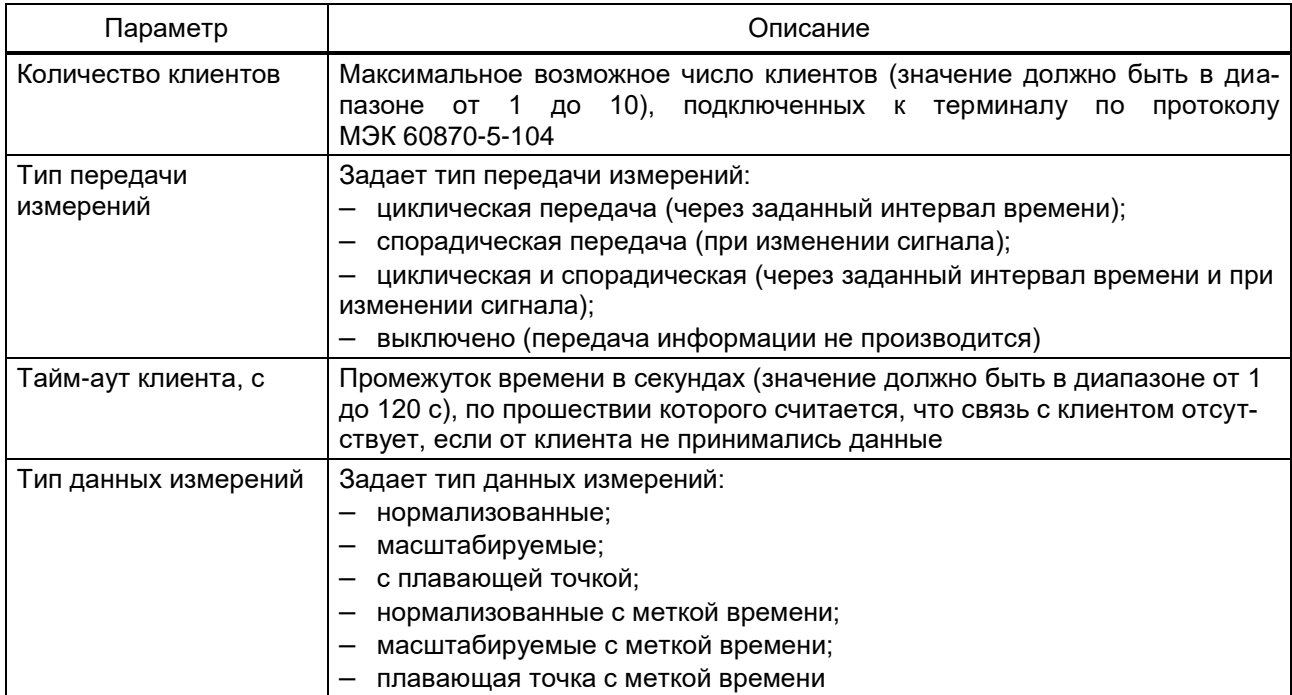

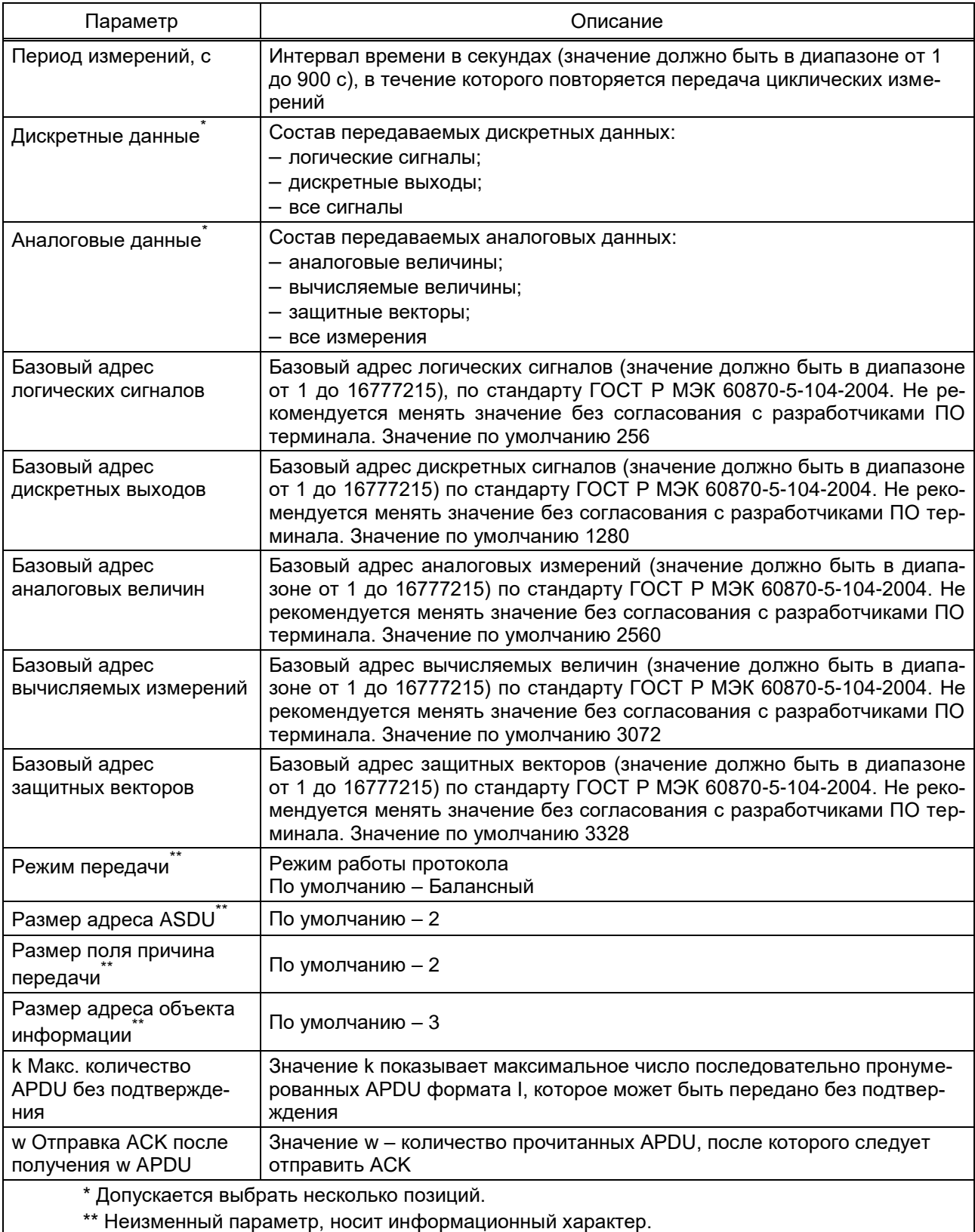

2.4.6 Процедура сохранения в терминале измененных параметров с помощью программы АРМ-релейщика аналогична [2.3.5.](#page-10-2)

#### **2.5 Синхронизация времени по протоколу МЭК 60870-5-104**

<span id="page-13-0"></span>2.5.1 В «дереве» проекта программы АРМ-релейщика выбрать пункт меню **Уставки** → **Системные параметры** (см. рисунок [5,](#page-13-1) поз. 1), дважды щёлкнув левой кнопкой мыши на соответствующий пункт «дерева» проекта. Откроется окно **Системные параметры**.

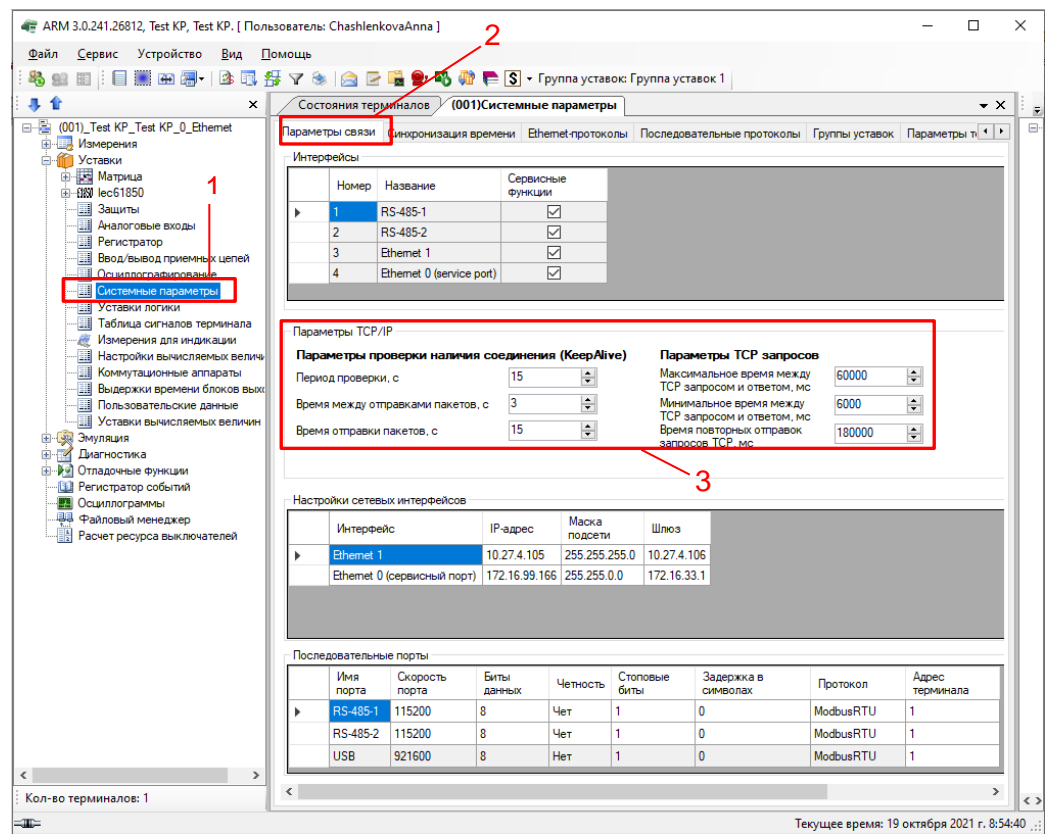

<span id="page-13-1"></span>Рисунок 5 – Настройка параметров связи по протоколу МЭК 60870-5-104

2.5.2 На вкладке **Параметры связи** (см. рисунок [5,](#page-13-1) поз. 2) в поле **Параметры TCP/IP** (см. рисунок [5,](#page-13-1) поз. 3) оставить по умолчанию параметры проверки наличия соединения (KeepAlive) (см. таблиц[у 4\)](#page-13-2) и параметры TCP запросов (см. таблицу [5\)](#page-13-3).

<span id="page-13-2"></span>Таблица 4 – Параметры проверки наличия соединения (KeepAlive)

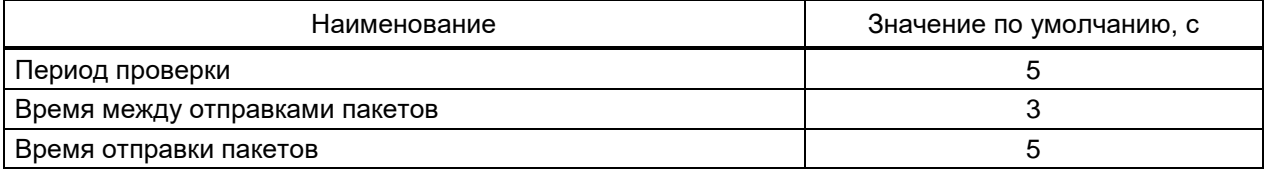

### <span id="page-13-3"></span>Таблица 5 – Параметры TCP запросов

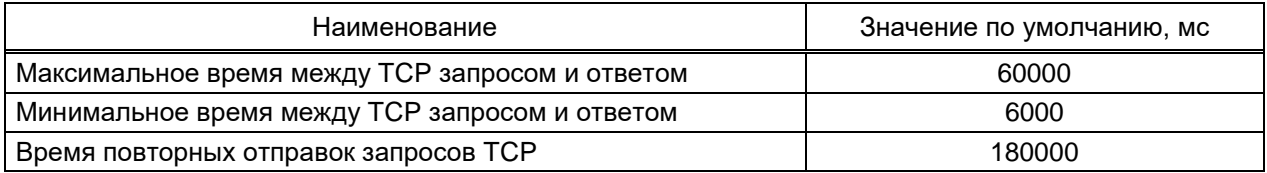

2.5.3 На вкладке **Синхронизация времени** (см. рисунок [6,](#page-14-0) поз. 1) в выпадающем списке **Интерфейс** выбрать интерфейс, на который назначен протокол МЭК 60870-5-104: **60870-5-104** (см. рисунок [6,](#page-14-0) поз. 2).

2.5.4 Если необходимо задать значение корректировки внутренних часов терминала относительно временной метки, передаваемой по протоколу МЭК 60870-5-104 (см. рисунок [6,](#page-14-0) поз. 3) выставить требуемую разницу в соответствии с проектом. Значение по умолчанию «0».

2.5.5 Процедура сохранения в терминале измененных параметров с помощью программы АРМ-релейщика аналогична [2.3.5.](#page-10-2)

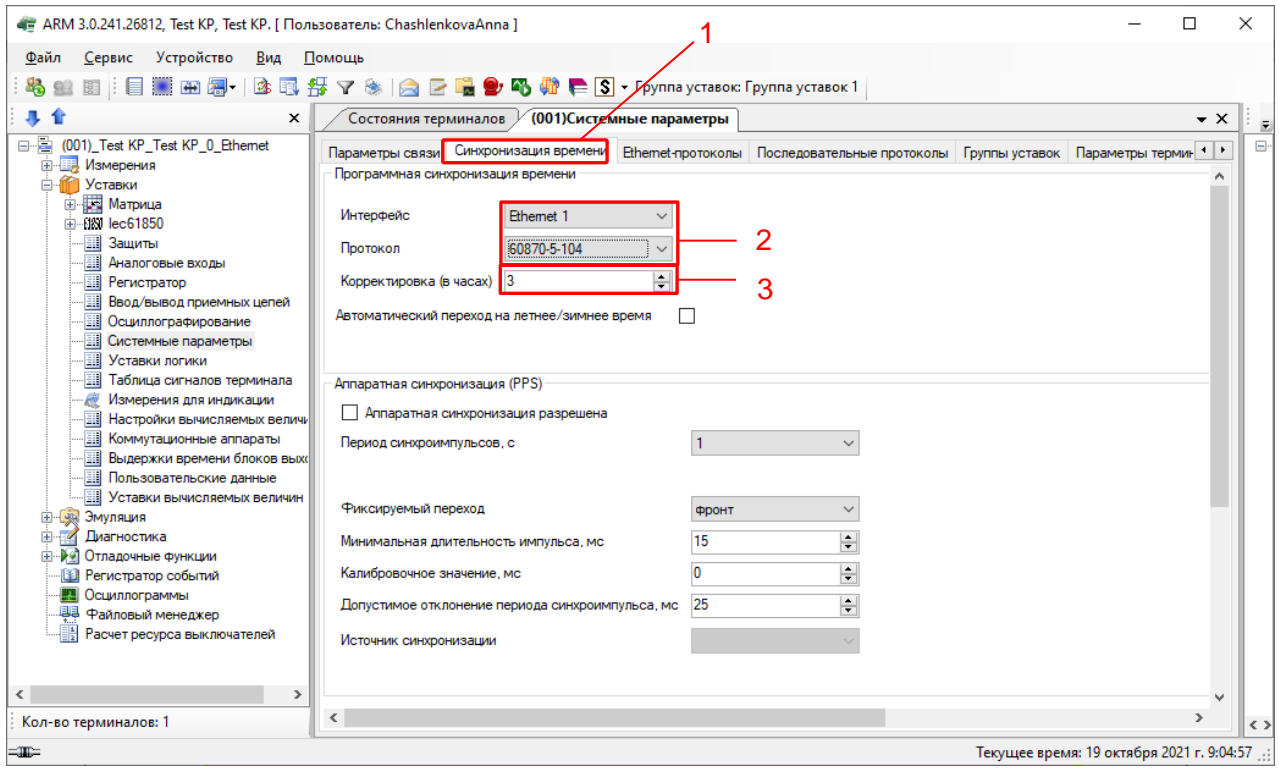

<span id="page-14-0"></span>Рисунок 6 – Настройка синхронизации времени по протоколу МЭК 60870-5-104

<span id="page-15-0"></span>**3 Настройка протоколов передачи данных с помощью программы Smart Monitor**

## **3.1 Подготовка к настройке**

<span id="page-15-1"></span>Подключить терминал к ПК с помощью сети Ethernet (ПК и терминал соответственно должны находиться в одной подсети), либо напрямую с помощью кабеля USB или COM. Запустить программу Smart Monitor и настроить связь с терминалом согласно руководству оператора ЭКРА.00099-01 34 01.

Без аутентификации пользователя использование программы ограничено. Описание процедуры аутентификации приведено в руководстве оператора ЭКРА.00099-01 34 01.

## **3.2 Настройка протокола МЭК 60870-5-103**

<span id="page-15-2"></span>3.2.1 В «дереве» проекта программы Smart Monitor выбрать пункт меню **Уставки** → **Цифровые каналы связи** → **Протоколы связи** (см. рисунок [7,](#page-15-3) поз. 1), щёлкнув один раз левой кнопкой мыши на соответствующий пункт «дерева» проекта. Откроется окно **Протоколы связи**.

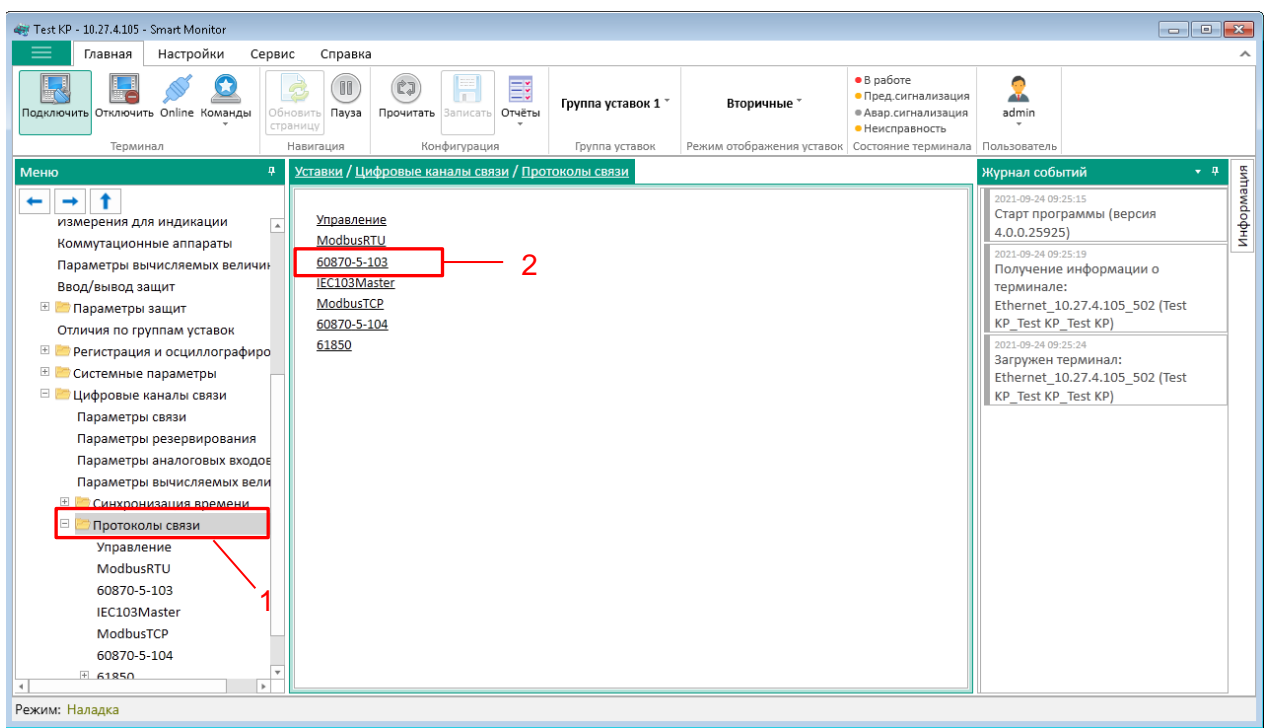

Рисунок 7 – Окно **Протоколы связи**

<span id="page-15-3"></span>3.2.2 На вкладке **Протоколы связи** выбрать протокол МЭК 60870-5-103: **60870-5-103**  (см. рисунок [7,](#page-15-3) поз. 2).

3.2.3 Установить параметры протокола МЭК 60870-5-103 в соответствии с проектом. Значения параметров протокола по умолчанию показаны на рисунке (см. рисунок [8,](#page-16-1) поз. 1). Описание параметров протокола МЭК 60870-5-103 приведено в таблице [2.](#page-8-2)

| Меню<br>Ŗ                                   | Уставки / Цифровые каналы связи / Протоколы связи / 60870-5-103 |         |          |  |
|---------------------------------------------|-----------------------------------------------------------------|---------|----------|--|
|                                             | Значение<br>Параметр                                            | Ед.изм. | Описание |  |
| измерения для индикации<br>$\blacktriangle$ | 60870-5-103<br>v                                                |         |          |  |
| Коммутационные аппараты                     | 60870-5-103<br>Наименование протокола                           |         |          |  |
| Параметры вычисляемых величин               | Тип передачи измерений<br>Циклическая и спорадическая *         |         |          |  |
| Ввод/вывод защит                            | Период передачи измерений (сек)<br>300                          |         | [1900]   |  |
| <b>EL Параметры защит</b>                   | С плавающей точкой(asdu 4)<br>Формат измерений                  |         |          |  |
| Отличия по группам уставок                  | Аналоговые данные<br>Аналоговые величины                        |         |          |  |
| $+$<br>Регистрация и осциллографиро         | Дискретные данные<br>Логические сигналы                         |         |          |  |
| $+$<br>Системные параметры                  | Базовый адрес логических сигналов<br>257                        |         | [165535] |  |
| o.<br>Цифровые каналы связи                 | Базовый адрес дискретных выходов<br>1281                        |         | [165535] |  |
| Параметры связи                             | 2561<br>Базовый адрес аналоговых величин                        |         | [165535] |  |
| Параметры резервирования                    | Базовый адрес вычисляемых величин<br>3073                       |         | [165535] |  |
| Параметры аналоговых входов                 | Пропуск нулей в поле INF                                        |         |          |  |
| Параметры вычисляемых вели                  |                                                                 |         |          |  |
| $+$<br>Синхронизация времени                |                                                                 |         |          |  |
| Протоколы связи                             |                                                                 |         |          |  |
| Управление                                  |                                                                 |         |          |  |
| ModbusRTU                                   |                                                                 |         |          |  |
| 60870-5-103                                 |                                                                 |         |          |  |
| IEC103Master                                |                                                                 |         |          |  |
| ModbusTCP                                   |                                                                 |         |          |  |
| 60870-5-104                                 |                                                                 |         |          |  |
| ٠<br>$H$ 61850<br>×                         |                                                                 |         |          |  |

Рисунок 8 – Настройка протокола МЭК 60870-5-103

### <span id="page-16-1"></span>**3.3 Синхронизация времени по протоколу МЭК 60870-5-103**

<span id="page-16-0"></span>3.3.1 В «дереве» проекта программы Smart Monitor выбрать пункт меню **Уставки –> Цифровые каналы связи –> Синхронизация времени –> Параметры** (см. рисунок [9,](#page-17-0) поз. 1), щёлкнув один раз левой кнопкой мыши на соответствующий пункт в «дереве» проекта. Откроется окно **Параметры**.

3.3.2 В поле **Программная синхронизация времени** (см. рисунок [9,](#page-17-0) поз. 2) в выпадающем списке **Интерфейс** выбрать интерфейс, на который назначен протокол МЭК 60870-5-103: **60870-5-103**.

#### Редакция от 06.2023

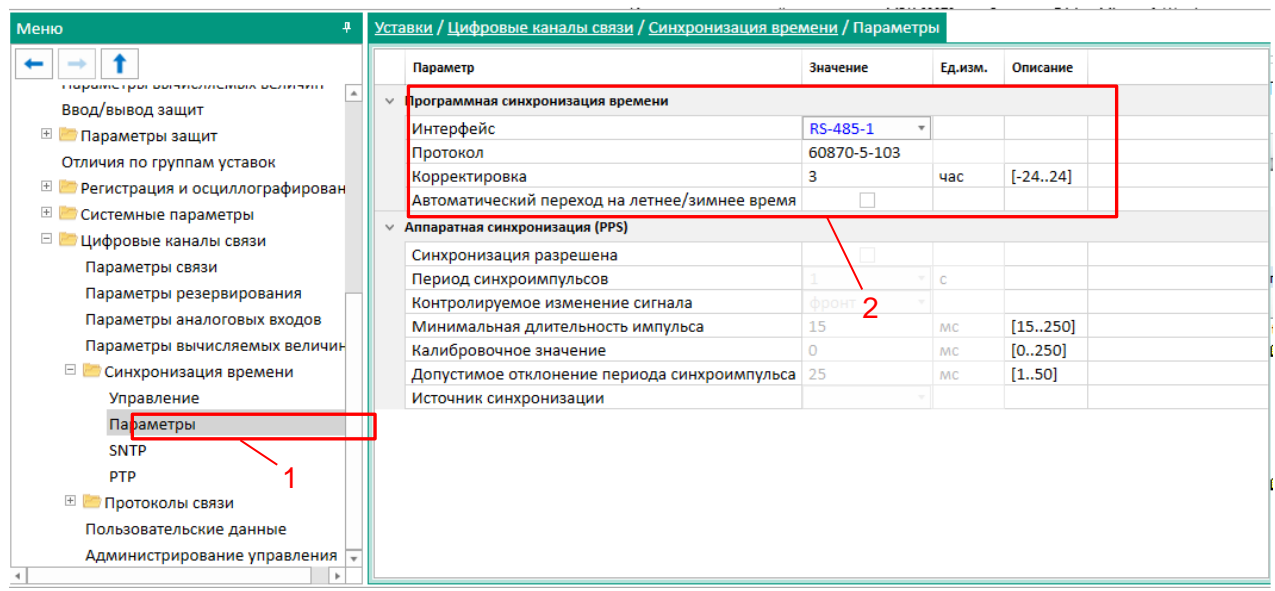

Рисунок 9 – Настройка синхронизации времени для протокола МЭК 60870-5-103

<span id="page-17-0"></span>3.3.3 Если необходимо задать значение корректировки внутренних часов терминала относительно временной метки, передаваемой по протоколу МЭК 60870-5-103 в поле **Корректировка** (см. рисунок [9,](#page-17-0) поз. 2) следует выставить требуемую разницу в соответствии с проектом.

3.3.4 Если требуется функция автоматического сезонного перевода времени, следует установить флажок в поле **Автоматический переход на летнее/зимнее время**  (см. рисунок [9,](#page-17-0) поз. 2).

<span id="page-17-2"></span>3.3.5 Сохранение произведенных изменений

Операция записи уставок в терминал осуществляется с помощью команды ,

находящейся на панели инструментов (см. рисунок [10\)](#page-17-1). При выполнении команды в терминал будут записаны уставки, заданные в программе Smart Monitor.

| Test KP - 10.27.4.105 - Smart Monitor                                   |                          |                                                |                    |                           |                                                                                     |                     |   |
|-------------------------------------------------------------------------|--------------------------|------------------------------------------------|--------------------|---------------------------|-------------------------------------------------------------------------------------|---------------------|---|
| Настройки<br>Главная<br>Сервис                                          | Справка                  |                                                |                    |                           |                                                                                     |                     | ㅅ |
| H<br>Подключить Отключить Online Команды<br><b>)бновить</b><br>страницу | <b>CJ</b><br>II<br>Пауза | <b>EE</b><br>un 1<br>Прочитать Записать Отчёты | Группа уставок 1 * | Вторичные                 | $\bullet$ B pabore<br>• Пред.сигнализация<br>• Авар.сигнализация<br>• Неисправность | <b>AIR</b><br>admin |   |
| Терминал                                                                | Навигация                | Конфигурация                                   | Группа уставок     | Режим отображения уставок | Состояние терминала Пользователь                                                    |                     |   |

Рисунок 10 – Панель инструментов программы Smart Monitor

<span id="page-17-1"></span>После записи уставок произойдет обновление текущего открытого окна и загрузка новых уставок.

### **3.4 Настройка протокола МЭК 60870-5-104**

<span id="page-18-0"></span>3.4.1 В «дереве» проекта программы Smart Monitor выбрать пункт меню **Уставки** → **Цифровые каналы связи** → **Протоколы связи** (см. рисунок [11,](#page-18-1) поз. 1), щёлкнув один раз левой кнопкой мыши на соответствующий пункт «дерева» проекта. Откроется окно **Протоколы связи**.

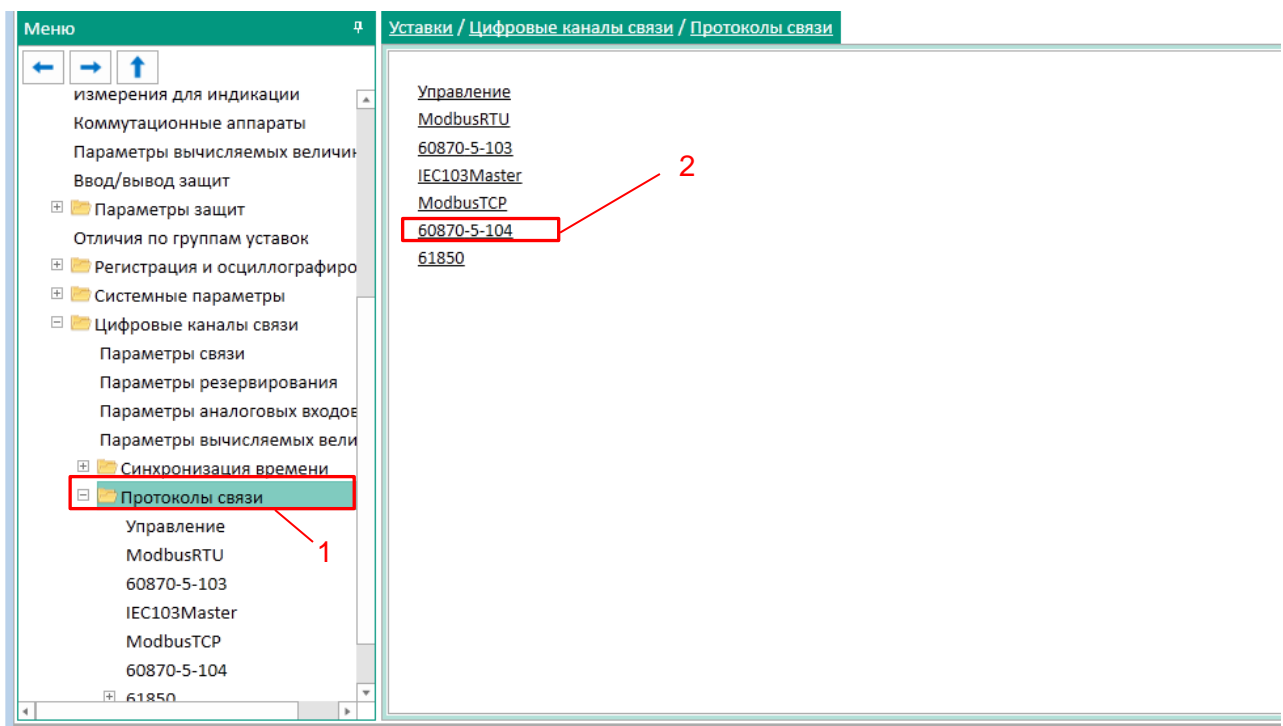

Рисунок 11 – Окно **Протоколы связи**

<span id="page-18-1"></span>3.4.2 На вкладке **Протоколы связи** выбрать протокол IEC 60870-5-104: **60870-5-104** (см. рисунок [11,](#page-18-1) поз. 2).

3.4.2.1 Установить флажок **Протокол включен**, если он не был установлен (см. рисунок [12,](#page-19-1) поз. 1).

3.4.2.2 Установить параметры протокола МЭК 60870-5-104 в соответствии с проектом. Значения параметров протокола по умолчанию показаны на рисунке (см. рисунок [12,](#page-19-1) поз. 2). Описание параметров протокола МЭК 60870-5-104 приведено в таблице [3.](#page-11-1)

## Редакция от 06.2023

| Уставки / Цифровые каналы связи / Протоколы связи / 60870-5-104<br>$\overline{u}$<br>Меню |                                         |                             |         |             |  |
|-------------------------------------------------------------------------------------------|-----------------------------------------|-----------------------------|---------|-------------|--|
|                                                                                           | Параметр                                | Значение                    | Ед.изм. | Описание    |  |
| измерения для индикации                                                                   | 60870-5-104<br>$\checkmark$             |                             |         |             |  |
| Коммутационные аппараты                                                                   | Наименование протокола                  | 60870-5-104                 |         |             |  |
| Параметры вычисляемых ве                                                                  | Протокол включен                        | $\checkmark$                |         |             |  |
| Ввод/вывод защит                                                                          | Количество клиентов                     |                             |         | [110]       |  |
| <b>EL Параметры защит</b>                                                                 | Тип передачи измерений                  | Циклическая и спорадическая |         |             |  |
| Отличия по группам уставок                                                                | Тайм-аут клиента (сек)                  | 60                          |         | [1120]      |  |
| $+$<br>Регистрация и осциллогра                                                           | Тип данных измерений                    | С плавающей точкой          |         |             |  |
| $+$<br>Системные параметры                                                                | Период измерений (сек)                  | 300                         |         | [1900]      |  |
| $\Box$<br>Цифровые каналы связи                                                           | Дискретные данные                       | Логические сигналы          |         |             |  |
| Параметры связи                                                                           | Аналоговые данные                       | Аналоговые величины<br>٠    |         |             |  |
| Параметры резервирова                                                                     | Базовый адрес логических сигналов       | 257                         |         | [116777215] |  |
| Параметры аналоговых в                                                                    | Базовый адрес дискретных выходов        | 1281                        |         | [116777215] |  |
| Параметры вычисляемых                                                                     | Базовый адрес аналоговых величин        | 2561                        |         | [116777215] |  |
|                                                                                           | Базовый адрес вычисляемых величин       | 3073                        |         | [116777215] |  |
| Синхронизация време                                                                       | Базовый адрес защитных векторов         | 3329                        |         | [116777215] |  |
| Протоколы связи                                                                           | Режим передачи                          | Балансный                   |         |             |  |
| Управление                                                                                | Размер адреса ASDU                      | $\overline{2}$              |         |             |  |
| ModbusRTU                                                                                 | Размер поля причина передачи            | $\overline{2}$              |         |             |  |
| 60870-5-103                                                                               | Размер адреса объекта информации        | 3                           |         |             |  |
| IEC103Master                                                                              | k Макс. кол-во APDU без подтверждения   | 12                          |         | [132767]    |  |
| ModbusTCP                                                                                 | w Отправка АСК после получения w APDU 8 |                             |         | [132767]    |  |
| 60870-5-104                                                                               |                                         |                             |         |             |  |
| $H$ 61850<br>4.<br>×                                                                      |                                         |                             |         |             |  |

Рисунок 12 – Настройка протокола МЭК 60870-5-104

## <span id="page-19-1"></span>**3.5 Синхронизация времени по протоколу МЭК 60870-5-104**

<span id="page-19-0"></span>3.5.1 В «дереве» проекта программы Smart Monitor выбрать пункт меню **Уставки –> Цифровые каналы связи –> Синхронизация времени –> Параметры** (см. рисунок [13,](#page-20-0) поз. 1), щёлкнув один раз левой кнопкой мыши на соответствующий пункт в «дереве» проекта. Откроется окно **Параметры**.

3.5.2 В поле **Программная синхронизация времени** (см. рисунок [13,](#page-20-0) поз. 2) в выпадающем списке **Интерфейс** выбрать интерфейс, на который назначен протокол МЭК 60870-5-104: **60870-5-104**.

| ņ<br>Меню                             | Уставки / Цифровые каналы связи / Синхронизация времени / Параметры |                                          |         |           |
|---------------------------------------|---------------------------------------------------------------------|------------------------------------------|---------|-----------|
|                                       | Параметр                                                            | Значение                                 | Ед.изм. | Описание  |
| Отличия по группам уставо             | Программная синхронизация времени                                   |                                          |         |           |
| $+$<br>Регистрация и осциллогр        | Интерфейс                                                           | Ethernet 1                               |         |           |
| $\overline{+}$<br>Системные параметры | Протокол                                                            | 60870-5-104<br>$\boldsymbol{\mathrm{v}}$ |         |           |
| Цифровые каналы связи                 | Корректировка                                                       | 3                                        | час     | $[-2424]$ |
| Параметры связи                       | Автоматический переход на летнее/зимнее время                       |                                          |         |           |
| Параметры резервиров:                 | Аппаратная синхронизация (PPS)                                      |                                          |         |           |
| Параметры аналоговых                  | Синхронизация разрешена                                             |                                          |         |           |
| Параметры вычисляемь                  | Период синхроимпульсов<br>2                                         | 1<br>v                                   | c       |           |
| <b>E Синхронизация врем</b>           | Контролируемое изменение сигнала                                    | фронт<br>$\overline{\phantom{a}}$        |         |           |
| Управление                            | Минимальная длительность импульса                                   | 15                                       | МC      | [15250]   |
| Параметры                             | Калибровочное значение                                              | 0                                        | MC      | [0250]    |
| <b>SNTP</b>                           | Допустимое отклонение периода синхроимпульса                        | 25                                       | МC      | [150]     |
| <b>PTP</b>                            | Источник синхронизации                                              |                                          |         |           |
| ⊟ Протоколы связи                     |                                                                     |                                          |         |           |
|                                       |                                                                     |                                          |         |           |
| Управление                            |                                                                     |                                          |         |           |
| ModbusRTU                             |                                                                     |                                          |         |           |
| 60870-5-103                           |                                                                     |                                          |         |           |
| IEC103Master                          |                                                                     |                                          |         |           |
| ModbusTCP                             |                                                                     |                                          |         |           |
| 60870-5-104                           |                                                                     |                                          |         |           |
| $\Box$ 61850                          |                                                                     |                                          |         |           |
| $\overline{\mathbf{v}}$<br>þ.         |                                                                     |                                          |         |           |

Рисунок 13 – Настройка синхронизации времени

<span id="page-20-0"></span>3.5.1 Если необходимо задать значение корректировки внутренних часов терминала относительно временной метки, передаваемой по протоколу МЭК 60870-5-104 в поле **Корректировка** (см. рисунок [13,](#page-20-0) поз. 2) следует выставить требуемую разницу в соответствии с проектом.

3.5.2 Если требуется функция автоматического сезонного перевода времени, следует установить флажок в поле **Автоматический переход на летнее/зимнее время** (см. рисунок [13,](#page-20-0) поз. 2).

3.5.3 Сохранить внесенные изменения аналогично [3.3.5.](#page-17-2)

<span id="page-21-0"></span>**4 Настройка протоколов передачи данных с помощью программы Конфигуратор**

### **4.1 Подготовка к настройке**

<span id="page-21-1"></span>Запустить программу Конфигуратор и открыть файл конфигурации терминала (файл формата \*.arh) (в соответствии с руководством оператора ЭКРА.00020-01 34 01) для настройки протокола.

<span id="page-21-2"></span>Примечание – Процедура сохранения файла конфигурации с терминала описана в руководствах оператора ЭКРА.00006-07 34 01 и ЭКРА.00099-01 34 01.

### **4.2 Настройка протокола МЭК 60870-5-103**

4.2.1 В «дереве» проекта программы Конфигуратор выбрать пункт меню **Системные параметры** (см. рисунок [14,](#page-21-3) поз. 1), дважды щёлкнув левой кнопкой мыши на соответствующий пункт «дерева» проекта. Откроется окно **Системные параметры**.

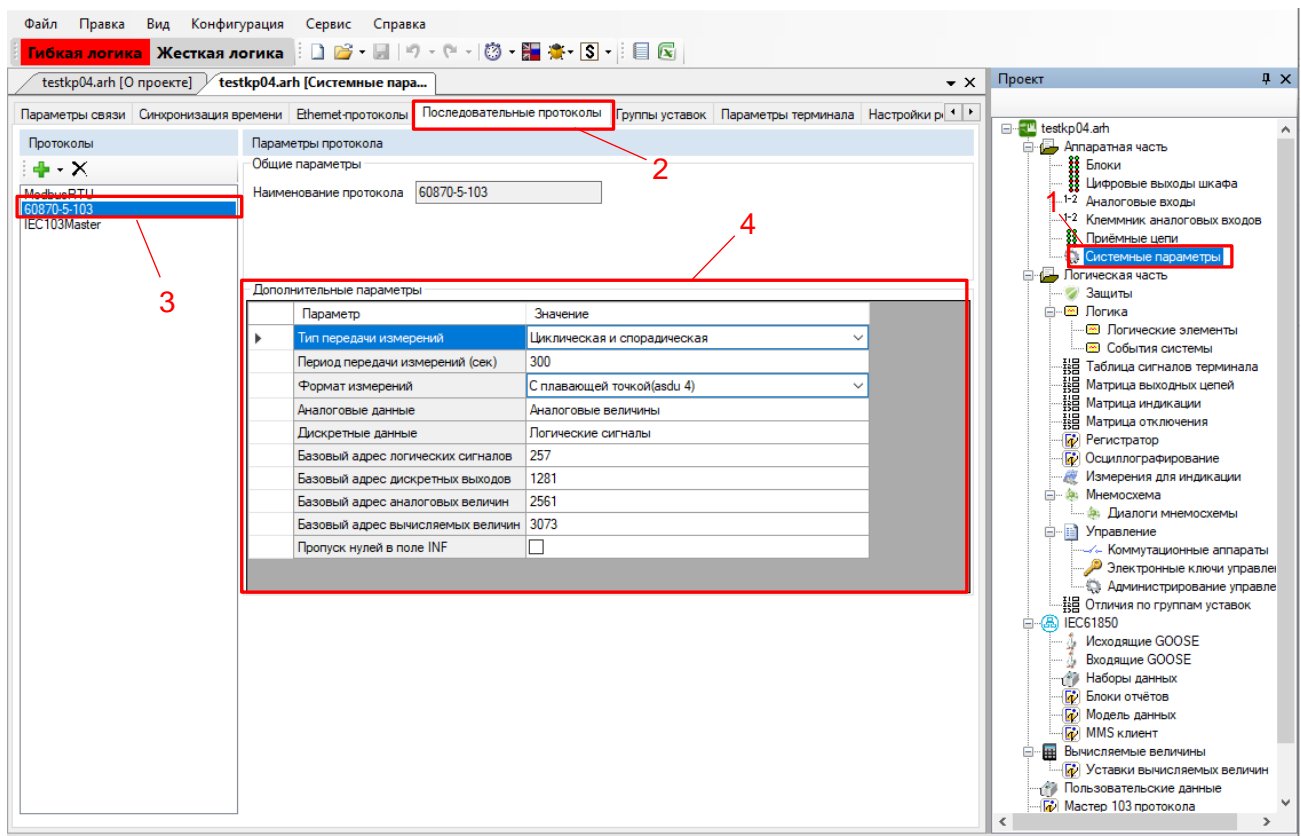

<span id="page-21-3"></span>Рисунок 14 – Настройка протокола передачи данных МЭК 60870-5-103

4.2.2 Выбрать вкладку **Последовательные протоколы** (см. рисунок [14,](#page-21-3) поз. 2).

4.2.3 В поле **Протоколы** выбрать протокол МЭК 60870-5-103: **60870-5-103** (см. рисунок [14,](#page-21-3) поз. 3).

4.2.4 Установить параметры протокола МЭК 60870-5-103 в соответствии с проектом. Значения параметров протокола приведены на рисунке [14,](#page-21-3) поз. 4.

Описание параметров протокола МЭК 60870-5-103 приведено в таблице [2.](#page-8-1)

4.2.5 Сохранить файл конфигурации на жестком диске компьютера.

<span id="page-22-3"></span>В главном меню программы выбрать пункт меню **Файл** → **Сохранить Ctrl** + **S** (см. рисунок [15,](#page-22-2) поз. 1), или нажать сочетание кнопок CTRL+S, или выбрать пункт **Сохранить как** (см. рисунок [15,](#page-22-2) поз. 2).

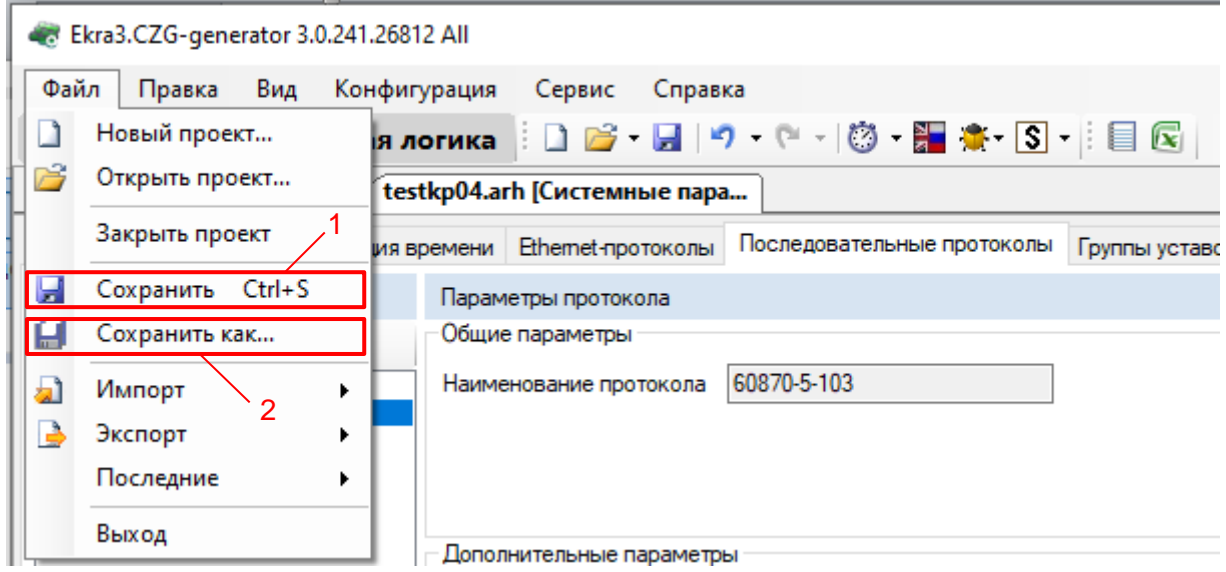

Рисунок 15 – Сохранение файла конфигурации

<span id="page-22-4"></span><span id="page-22-2"></span><span id="page-22-0"></span>4.2.6 Заменить конфигурацию терминала согласно инструкции ЭКРА.650321.014 И для применения произведенных изменений.

### **4.3 Синхронизация времени по протоколу МЭК 60870-5-103**

4.3.1 Процедура настройки синхронизации времени по протоколу МЭК 60870-5-103 аналогична [2.3.](#page-9-0)

4.3.2 Процедура сохранения файла конфигурации аналогична [4.2.5](#page-22-3) и [4.2.6.](#page-22-4)

#### **4.4 Настройка протокола МЭК 60870-5-104**

<span id="page-22-1"></span>4.4.1 В «дереве» проекта программы Конфигуратор выбрать пункт меню **Системные параметры** (см. рисунок [16,](#page-23-2) поз. 1), дважды щёлкнув левой кнопкой мыши на соответствующий пункт в «дереве» проекта. Откроется окно **Системные параметры**.

4.4.2 Выбрать вкладку **Ethernet-протоколы** (см. рисунок [16,](#page-23-2) поз. 2).

4.4.3 В поле **Протоколы** выбрать протокол МЭК 60870-5-104: **60870-5-104** (см. рисунок [16,](#page-23-2) поз. 3).

#### Редакция от 06.2023

4.4.4 Установить флажок **Протокол включен**, если он не был установлен (см. рисунок [16,](#page-23-2) поз. 4).

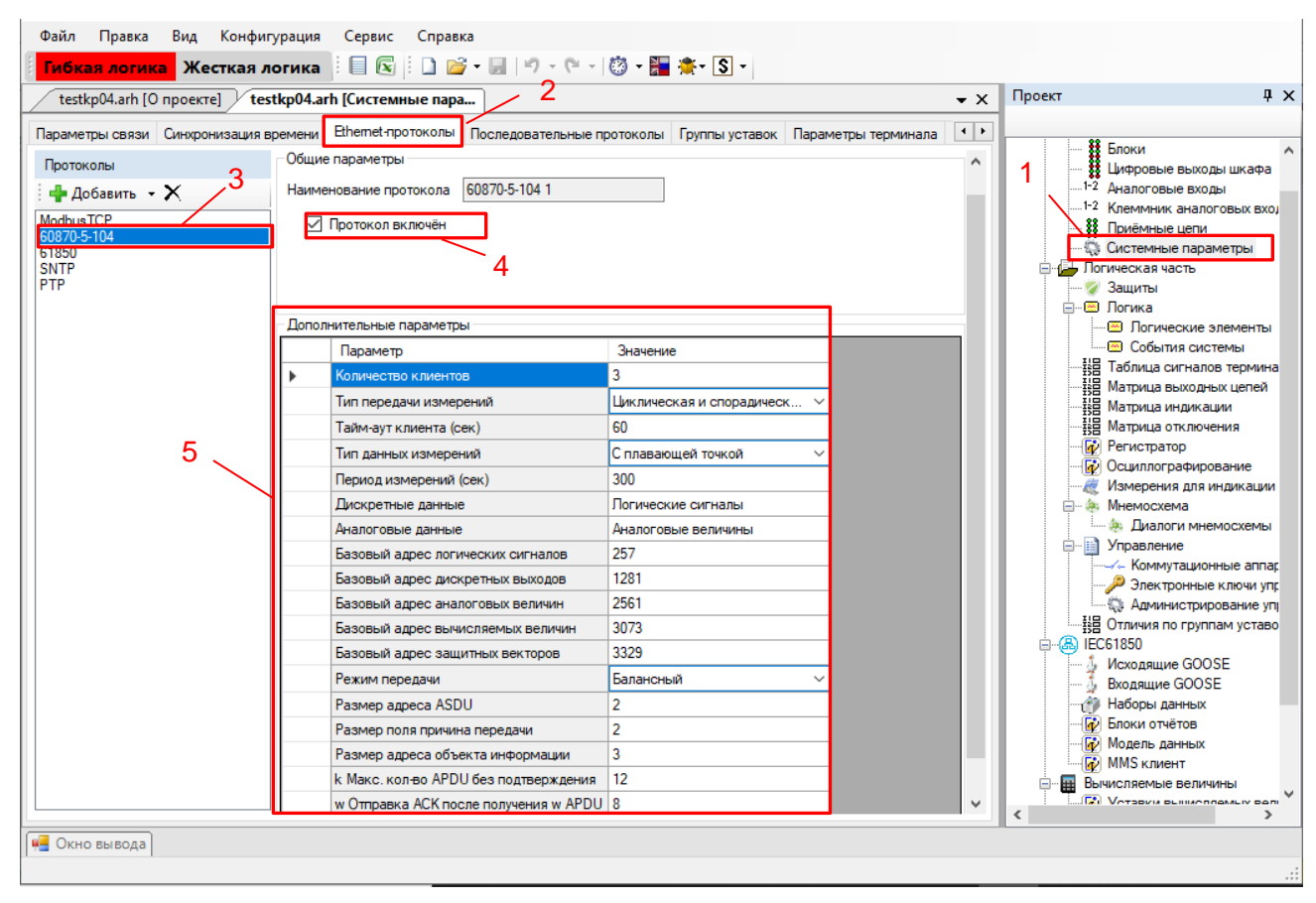

<span id="page-23-2"></span>Рисунок 16 – Пример настройки протокола МЭК 60870-5-104

4.4.5 Установить параметры протокола МЭК 60870-5-104 в соответствии с проектом. Значения параметров протокола по умолчанию приведены на рисунке [16,](#page-23-2) поз. 5. Описание параметров протокола МЭК 60870-5-104 приведено в таблице [3.](#page-11-1)

4.4.6 Сохранить файл конфигурации аналогично [4.2.5](#page-22-3) и [4.2.6.](#page-22-4)

### **4.5 Синхронизация времени по протоколу МЭК 60870-5-104**

<span id="page-23-0"></span>4.5.1 Процедура настройки синхронизации времени по протоколу МЭК 60870-5-104 аналогична [2.5.](#page-13-0)

4.5.2 Процедура сохранения файла конфигурации аналогична [4.2.5](#page-22-3) и [4.2.6.](#page-22-4)

## <span id="page-23-1"></span>**4.6 Настройка параметров модуля для управления КА по протоколам МЭК 60870-5-103, МЭК 60870-5-104**

4.6.1 В открытом окне **Блоки** (см. [Рисунок 17,](#page-24-0) поз. 1) программы Конфигуратор указать наименование сигнала блока (см. рисунок [17,](#page-24-1) поз. 2).

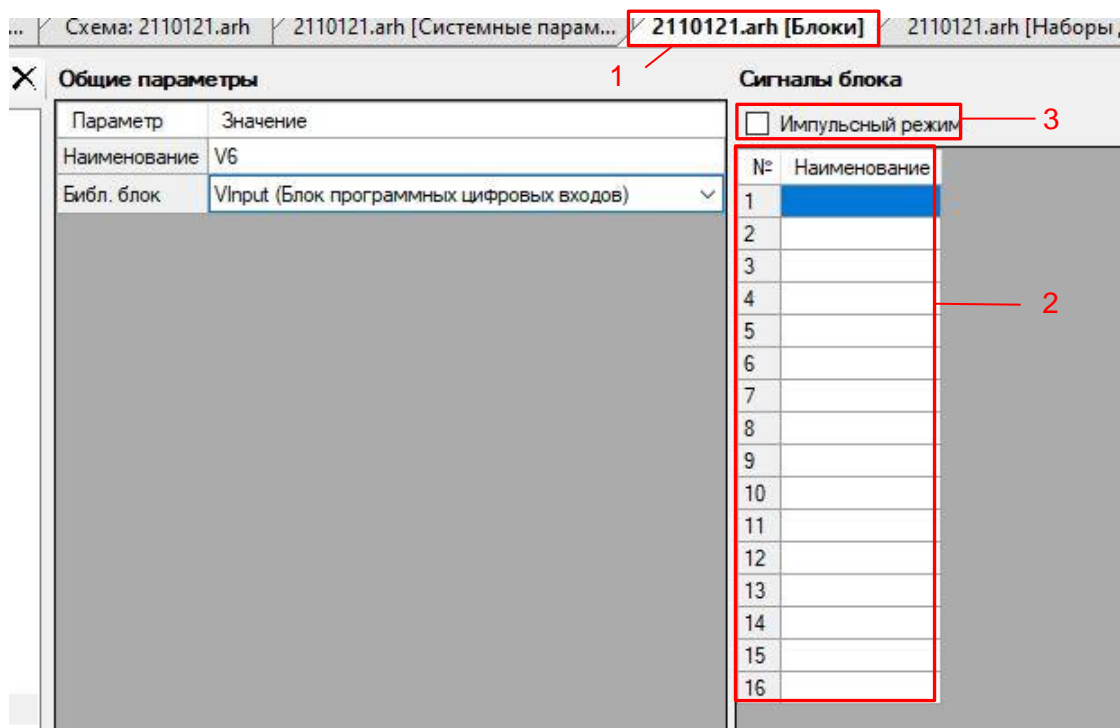

<span id="page-24-1"></span>Рисунок 17 – Вкладка **Блоки**

<span id="page-24-0"></span>4.6.2 Установить флажок **Импульсный режим** (см. рисунок [17,](#page-24-1) поз. 3).

Описание параметров сигналов блока программных цифровых входов представлено в таблице [6.](#page-24-2)

<span id="page-24-2"></span>Таблица 6 – Описание параметров сигналов блока программных цифровых входов

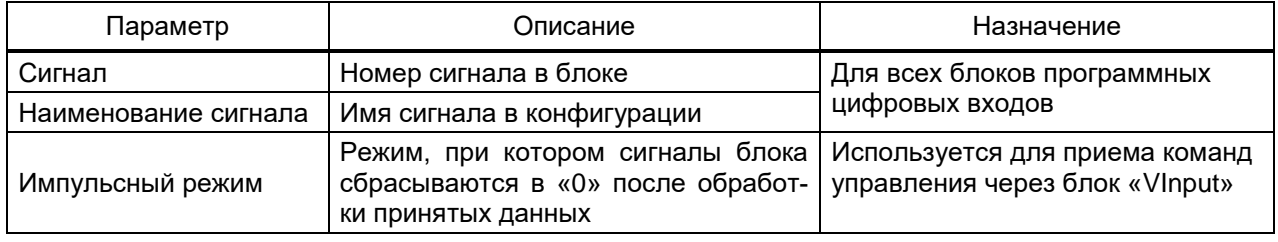

4.6.3 Открыть вкладку **Коммутационные аппараты** (см. рисунок [18,](#page-25-0) поз. 1).

4.6.4 Для выключателя задать параметры:

– **Программный протокол** (Modbus RTU, Modbus TCP, 61850, 60870-5-103, 60870-5-104);

– **Модель управления** (отключено, прямой режим, режим с подтверждением (SBO));

– **Тип подсчёта ресурса** (none, механический, коммутационный).

Описание параметров коммутационных аппаратов (см. рисунок [18,](#page-25-0) поз. 2) приведено в таблице [7.](#page-25-1)

Примечание – В зависимости от нужного интерфейса выбирается соответствующий протокол.

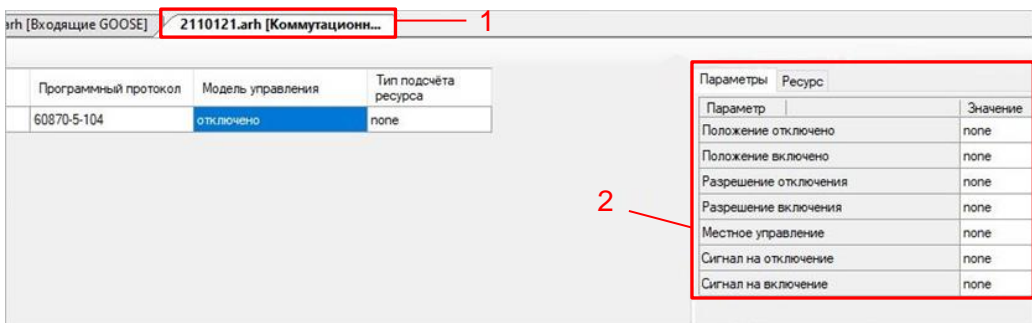

<span id="page-25-1"></span><span id="page-25-0"></span>Рисунок 18 – Окно **Коммутационные аппараты**

| Таблица 7 – Описание параметров коммутационных аппаратов |  |  |
|----------------------------------------------------------|--|--|
|                                                          |  |  |

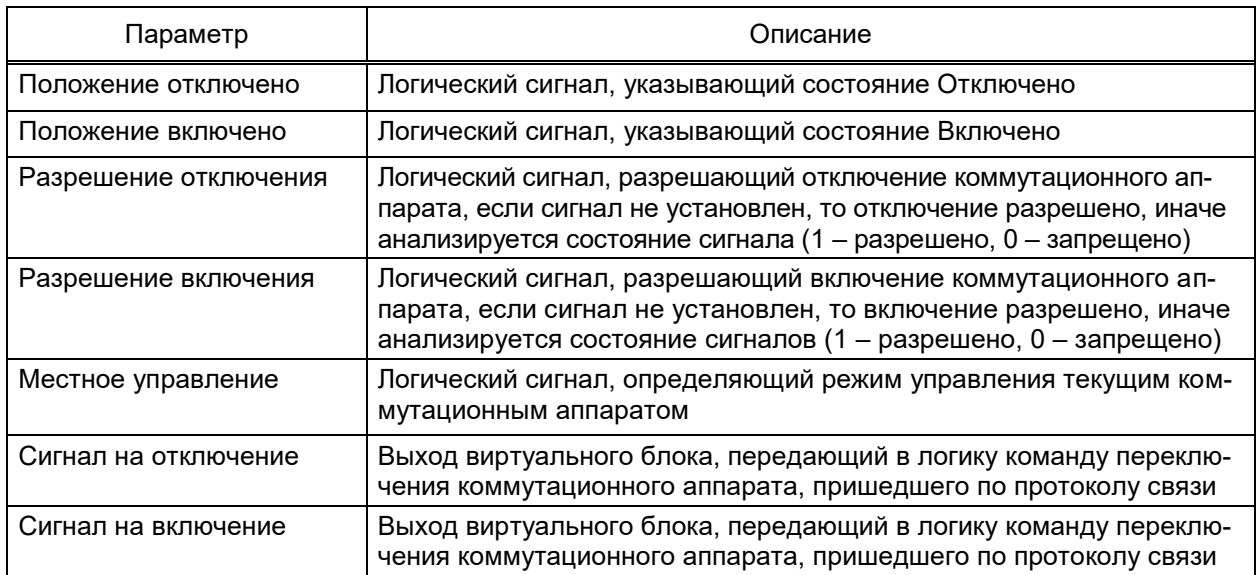

4.6.5 Процедура сохранения файла конфигурации аналогична [4.2.5](#page-22-3) и [4.2.6.](#page-22-4)

#### **5 Настройка протоколов с помощью меню терминала**

<span id="page-26-0"></span>Настройка протокола МЭК 60870-5-103 не осуществляется с помощью меню терминала.

Настройка протокола МЭК 60870-5-104 с помощью меню терминала осуществляется согласно [5.1](#page-26-1) для вертикального и [5.2](#page-28-0) для горизонтального расположения дисплея.

Настройка программной синхронизации времени на терминалах с вертикальным расположением дисплея осуществляется только с помощью программ АРМ-релейщика, или Конфигуратор, или Smart Monitor.

Настройка программной синхронизации времени на терминалах с горизонтальным расположением дисплея осуществляется только с помощью меню терминала. Для этого необходимо выбрать в пункте меню терминала **Параметры** → **Системные параметры** → **Синхронизация** → **Программная синхронизация**.

#### **5.1 Терминал с вертикальным расположением дисплея**

<span id="page-26-1"></span>На лицевой панели терминала имеется клавиатура, посредством которой обслуживающим персоналом может производиться управление терминалом. Клавиатура состоит из цифровых кнопок 0-9, точки «.», функциональной кнопки «F» и кнопок управления: «◄», « $\nabla$ », « $\nabla$ », « $\blacktriangle$ », « $\nabla$ », «O», «ESC», « $\blacktriangleleft$ » (Enter).

С помощью кнопок «▲» и «▼» можно передвигаться вверх и вниз соответственно. Кнопки «◄» и «►» служат для перемещения курсора в горизонтальном направлении соответственно влево и вправо. Кнопка « • » служит для подтверждения выбранной операции, «ESC» – кнопка для выхода. Кнопки «I» (Вкл.) и «O» (Выкл.) предназначены для управления выключателем, если данная функция заложена в проекте, иначе они заблокированы.

5.1.1 Настройка протокола МЭК 60870-5-104

5.1.1.1 В меню терминала выбрать пункт меню **Редактор** → **Системные параметры** → **Параметры связи** → **Параметры протоколов** (см. рисунок [19\)](#page-27-0).

5.1.1.2 Выбрать протокол с помощью сочетаний кнопок «F»+ «◄», «F»+ «►».

5.1.1.3 Установить параметры протокола МЭК 60870-5-104 (в терминале протокол обозначен, как IEC 60870-5-104) в соответствии с проектом.

Режим редактирования протокола МЭК 60870-5-104 осуществляется нажатием на кнопку « ». Значения параметров протокола по умолчанию показаны на рисунке [19.](#page-27-0) Описание параметров протокола МЭК 60870-5-104 приведено в таблице [8.](#page-27-1)

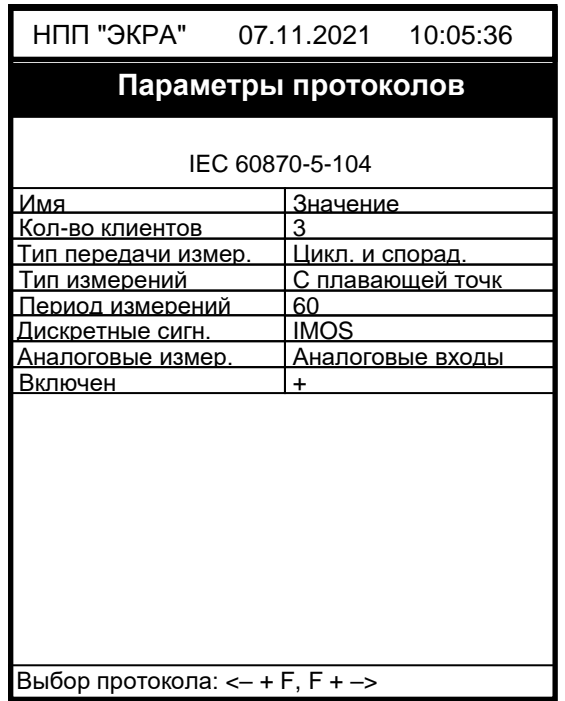

# <span id="page-27-0"></span>Рисунок 19 – Пункт **Параметры протоколов**

<span id="page-27-1"></span>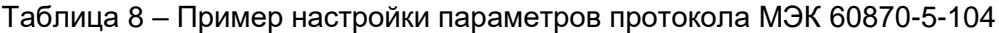

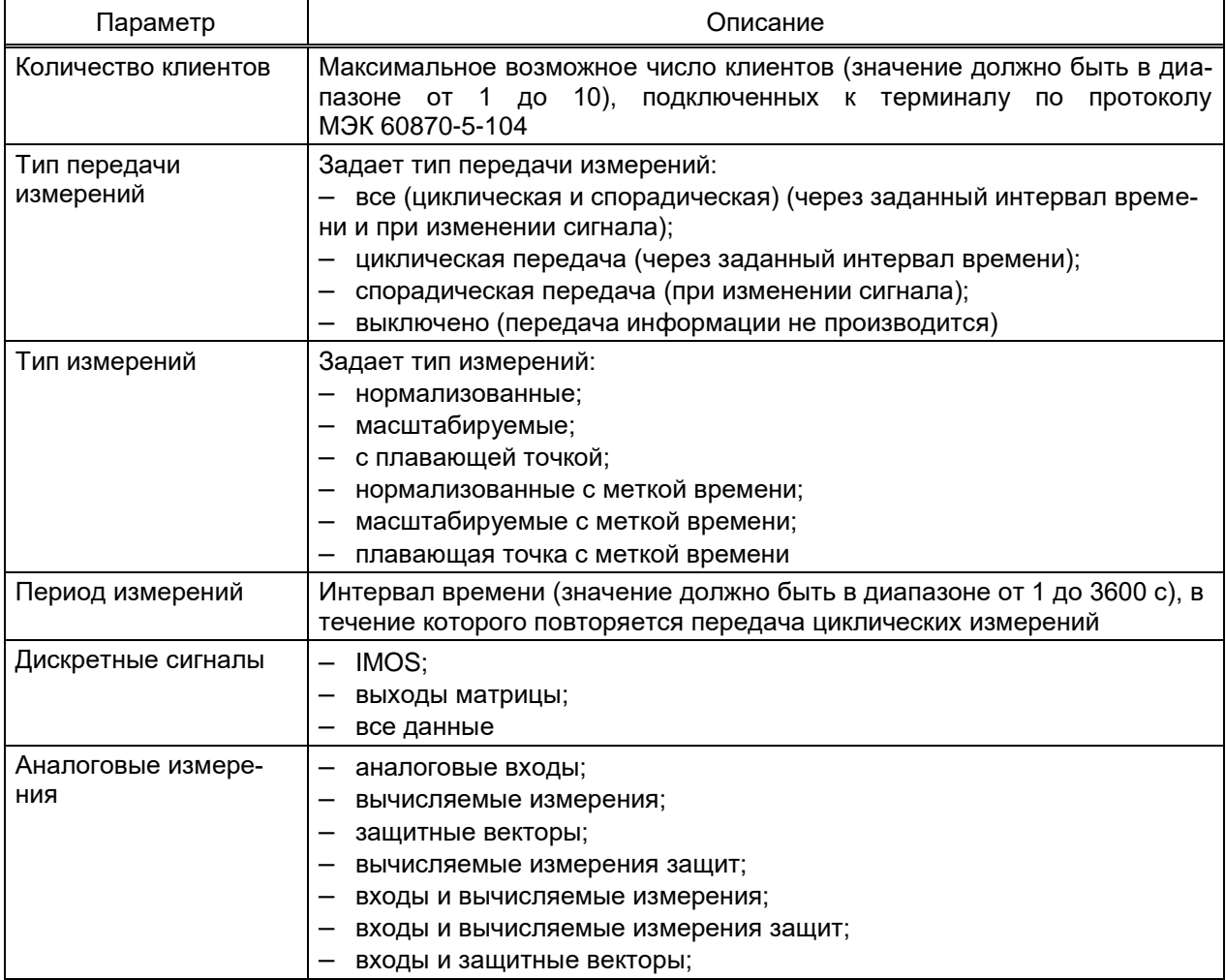

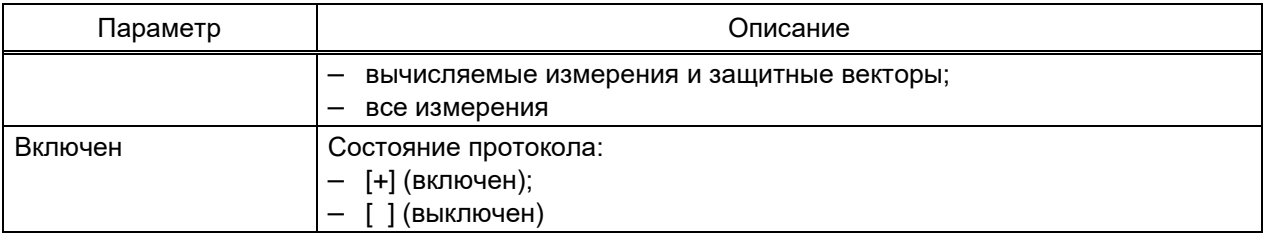

<span id="page-28-1"></span>5.1.2 Для сохранения изменений в энергонезависимую память предусмотрен пункт меню **Запись уставок** (**Параметры** → **Запись уставок**).

Доступ к данному пункту разрешен только после ввода пароля. С помощью цифровых кнопок необходимо набрать набор символов $^{\mathsf{1}\mathsf{)}}$ , являющийся паролем, и нажать на кнопку « $\leftarrow$ ».

Необходимо выбрать **Записать уставки?** (Да / Нет) и нажать кнопку « ». Если выбран вариант «Да», на экране отобразится состояние сохранения уставок. Возможных состояний три: «Сохранение уставок», «Уставки сохранены» и «Ошибка сохранения уставок». В случае успешного сохранения терминал возвращается в список меню **Параметры** и начинает работать с новыми значениями уставок и параметров. Если же выбран вариант «Нет», терминал возвращается в список меню **Параметры,** не меняя уставки и параметры.

Применение уставок происходит в фоновом режиме, без вывода терминала из работы.

После сохранения уставок и параметров в энергонезависимой памяти необходимо убедиться в правильности установки новых значений. В случае невозможности записи (например, при неисправности энергонезависимой памяти) загорится светодиод НЕИС-ПРАВНОСТЬ в верхней части лицевой панели терминала.

### **5.2 Терминал с горизонтальным расположением дисплея**

<span id="page-28-0"></span>На лицевой панели терминала имеется клавиатура, посредством которой обслуживающим персоналом может производиться управление терминалом. Клавиатура состоит из цифровых кнопок 0-9, точки «.», функциональной кнопки «F» и кнопок управления: «◄», «▼», «►», «▲», «I», «O», «ESC», « ».

С помощью кнопок «▲» и «▼» можно передвигаться вверх и вниз соответственно. Кнопки «◄» и «►» служат для перемещения курсора в горизонтальном направлении соответственно влево и вправо. Кнопка «  $\leftarrow$  » служит для подтверждения выбранной операции, «ESC» – кнопка для выхода. Кнопки «I» и «O» предназначены для управления выключателем, если данная функция заложена в проекте, иначе они заблокированы.

 $1)$  Пароль определяет уровень доступа. Пароли пользователей по умолчанию приведены в таблице [1.](#page-1-0)

5.2.1 Настройка протокола МЭК 60870-5-104

5.2.1.1 В меню терминала выбрать пункт меню **Параметры**1) → **Системные параметры** → **Параметры связи** → **Сетевые параметры** → **Сетевые протоколы** (см. рисунок [20\)](#page-29-0).

5.2.1.2 Выбрать протокол с помощью сочетаний кнопок «F»+ «◄», «F»+ «►».

5.2.1.3 Установить параметры протокола МЭК 60870-5-104 (в терминале протокол обозначен как 60870-5-104) в соответствии с проектом.

Режим редактирования протокола МЭК 60870-5-104 осуществляется нажатием на кнопку « ». Значения параметров протокола по умолчанию показаны на рисунке [20.](#page-29-0) Описание параметров протокола МЭК 60870-5-104 приведено в таблице [9.](#page-29-1)

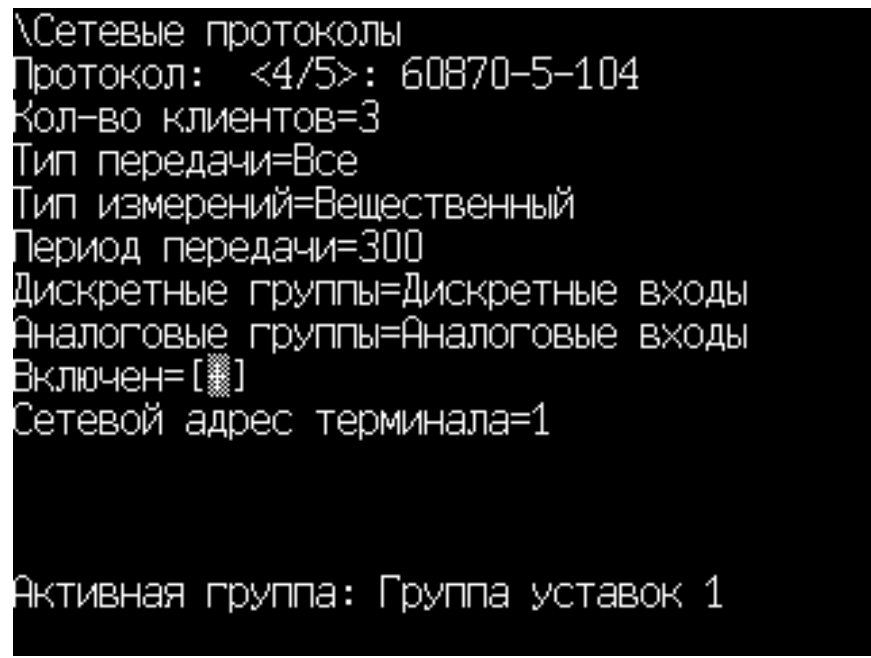

<span id="page-29-0"></span>Рисунок 20 – Пункт **Сетевые протоколы**

<span id="page-29-1"></span>Таблица 9 – Описание параметров протокола МЭК 60870-5-104

| Параметр            | Описание                                                                                                    |
|---------------------|----------------------------------------------------------------------------------------------------|
| Количество клиентов | Максимальное возможное число клиентов (значение должно быть в диа-<br>пазоне от 1 до 10), подключенных к терминалу по протоколу<br>M <sub>3</sub> K 60870-5-104                                                                                                    |
| Тип передачи        | Задает тип передачи:<br>- все (циклическая и спорадическая) (через заданный интервал време-<br>ни и при изменении сигнала);<br>- циклическая (через заданный интервал времени);<br>спорадическая (при изменении сигнала);<br>выключено (передача информации не производится) |

<sup>1)</sup> Для изменения настроек при входе в пункт **Параметры** следует ввести пароль. Пароли пользователей по умолчанию приведены в таблице [1.](#page-1-0)

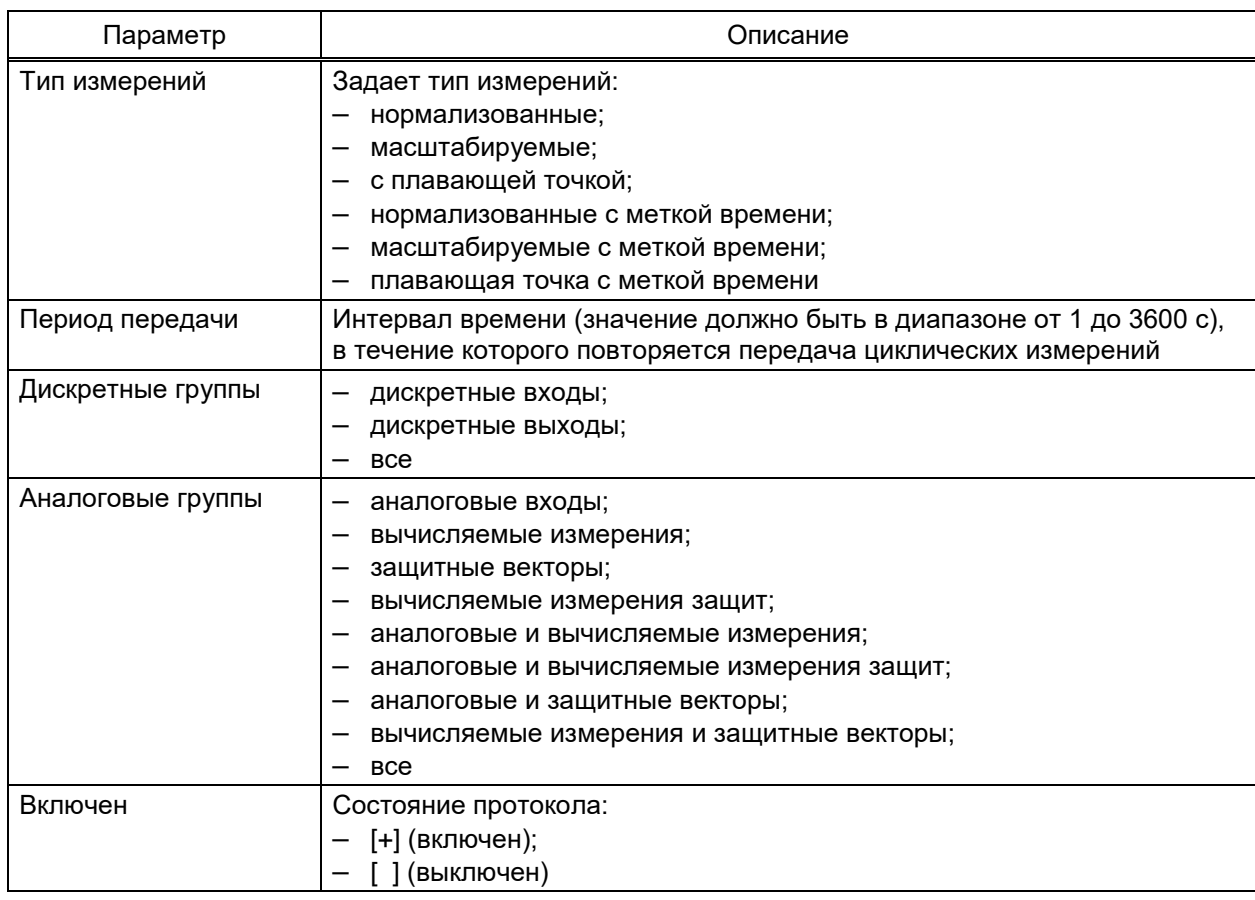

5.2.2 Процедура сохранения изменений в энергозависимую память аналогична [5.1.2.](#page-28-1)

## **Лист регистрации изменений**

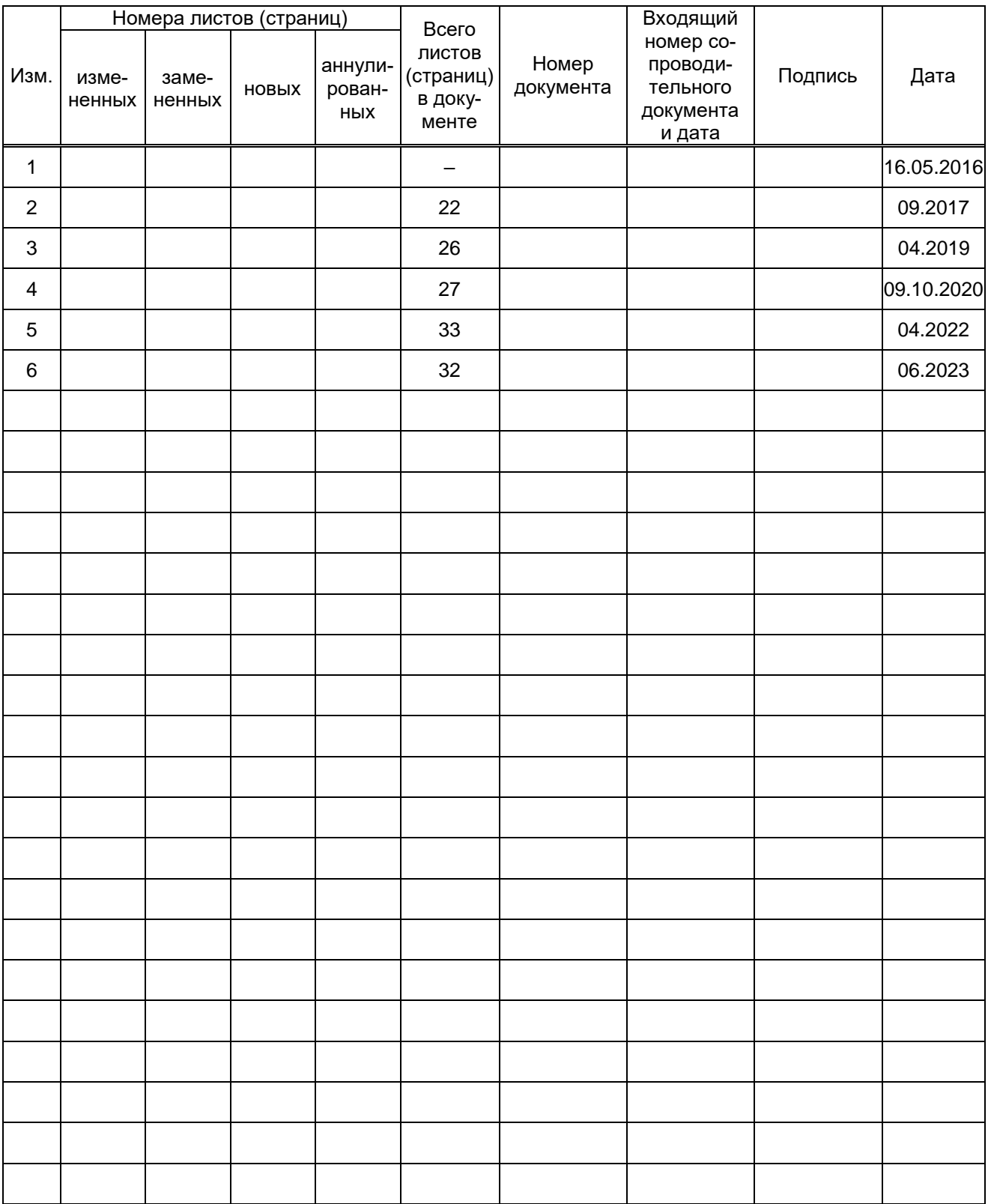